# Novell IDM Driver for Schools Interoperability Framework

1.5.0

IMPLEMENTATION GUIDE

February 10, 2005

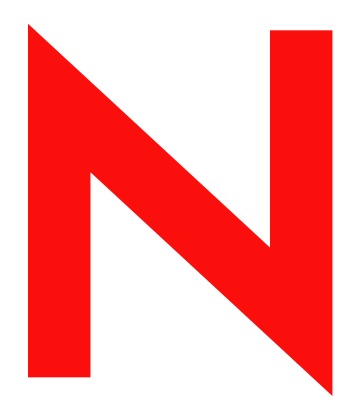

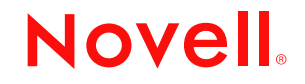

www.novell.com

## **Legal Notices**

Novell, Inc. makes no representations or warranties with respect to the contents or use of this documentation, and specifically disclaims any express or implied warranties of merchantability or fitness for any particular purpose. Further, Novell, Inc. reserves the right to revise this publication and to make changes to its content, at any time, without obligation to notify any person or entity of such revisions or changes.

Further, Novell, Inc. makes no representations or warranties with respect to any software, and specifically disclaims any express or implied warranties of merchantability or fitness for any particular purpose. Further, Novell, Inc. reserves the right to make changes to any and all parts of Novell software, at any time, without any obligation to notify any person or entity of such changes.

You may not use, export, or re-export this product in violation of any applicable laws or regulations including, without limitation, U.S. export regulations or the laws of the country in which you reside.

Copyright © 2003-2005 Novell, Inc. All rights reserved. No part of this publication may be reproduced, photocopied, stored on a retrieval system, or transmitted without the express written consent of the publisher.

Novell, Inc. has intellectual property rights relating to technology embodied in the product that is described in this document. In particular, and without limitation, these intellectual property rights may include one or more of the U.S. patents listed at http://www.novell.com/company/legal/patents/ and one or more additional patents or pending patent applications in the U.S. and in other countries.

Novell, Inc. 404 Wyman Street, Suite 500 Waltham, MA 02451 U.S.A.

www.novell.com

Identity Manager Driver for SIF Implementation Guide February 10, 2005

**Online Documentation:** To access the online documentation for this and other Novell products, and to get updates, see www.novell.com/documentation.

## **Novell Trademarks**

ConsoleOne is a registered trademark of Novell, Inc. in the United States and other countries. DirXML is a registered trademark of Novell, Inc. in the United States and other countries. eDirectory is a trademark of Novell, Inc.

NetWare is a registered trademark of Novell, Inc. in the United States and other countries. Novell is a registered trademark of Novell, Inc. in the United States and other countries. Nsure is a trademark of Novell, Inc.

## **Third-Party Materials**

All third-party trademarks are the property of their respective owners.

# **[Contents](#page-6-0)**

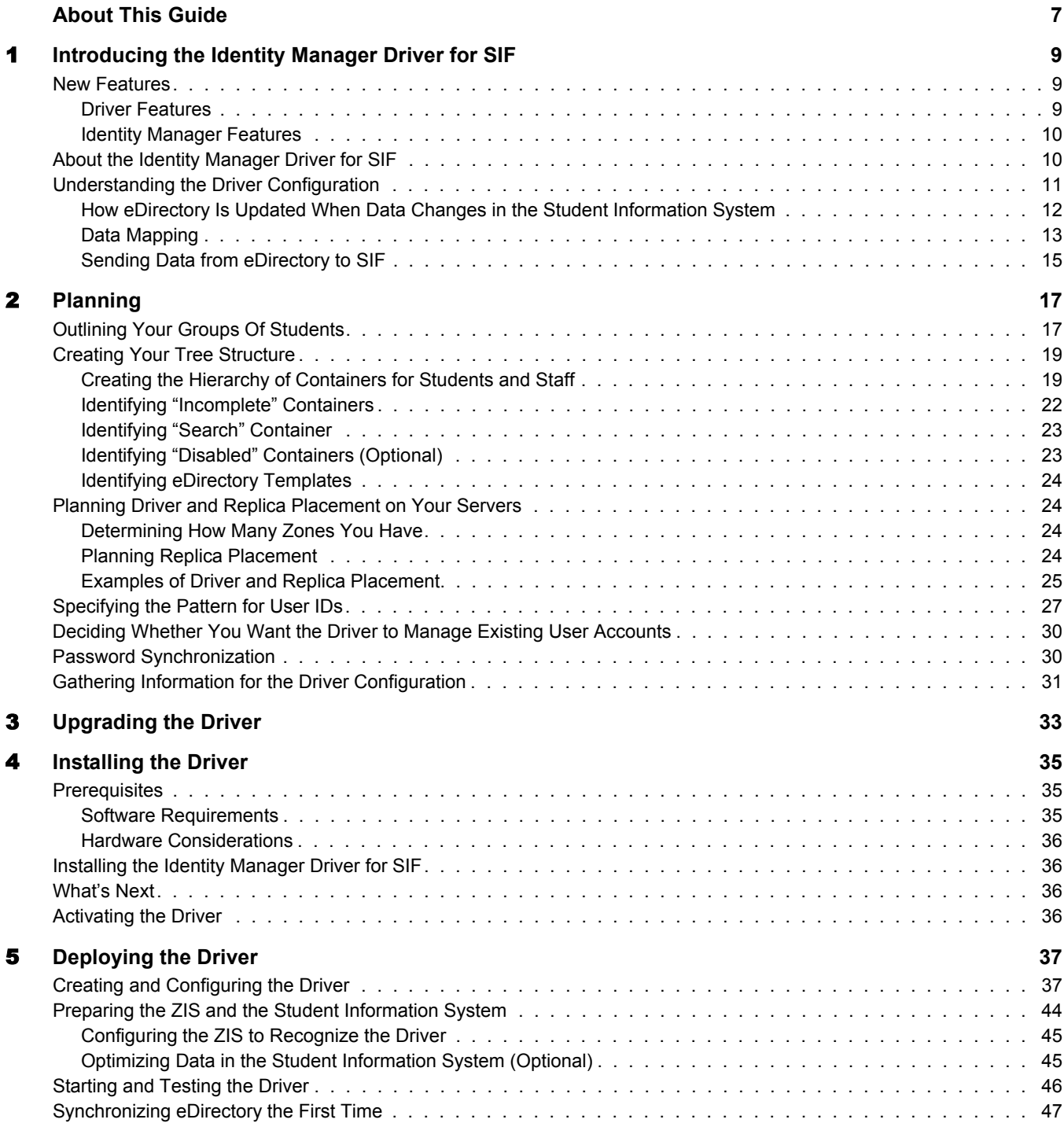

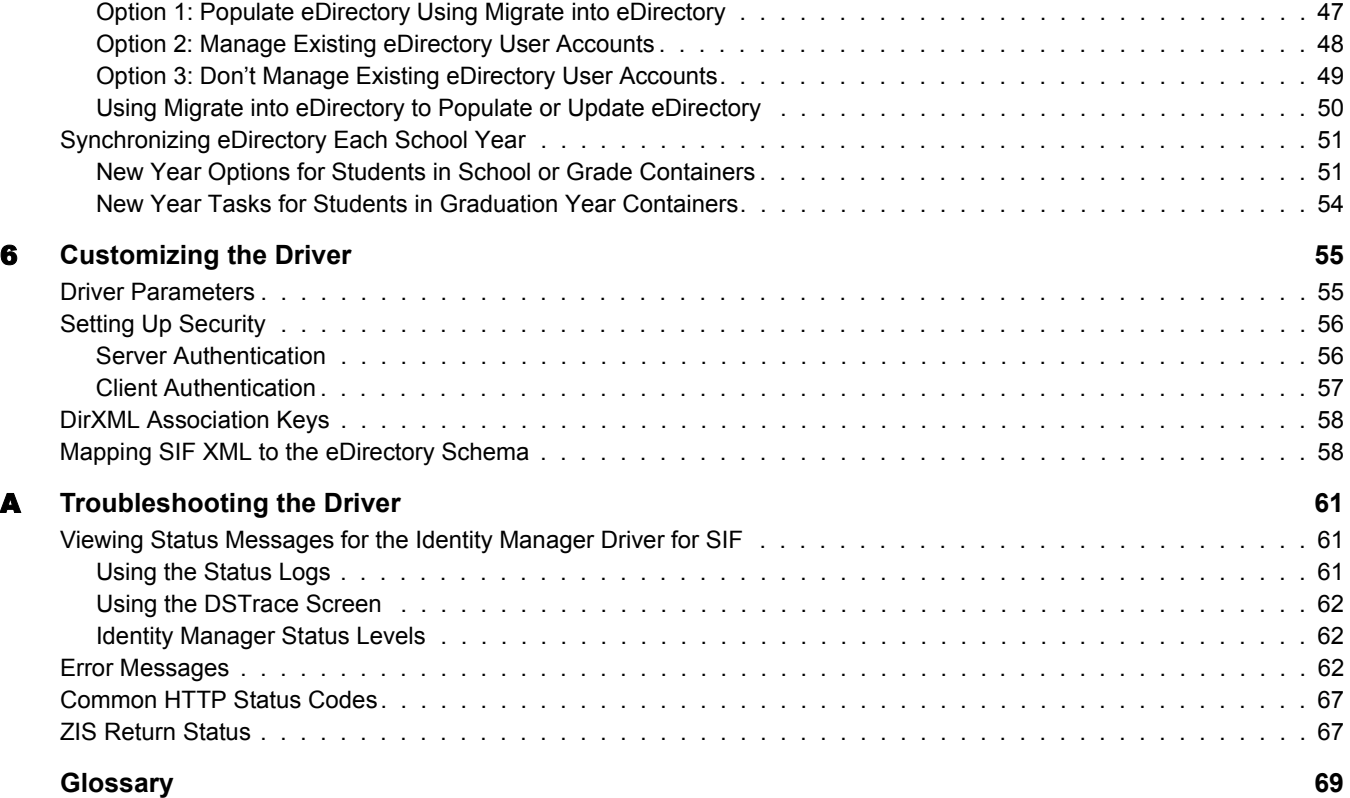

# <span id="page-6-0"></span>**About This Guide**

This manual is for school administrators, Novell<sup>®</sup> eDirectory<sup>™</sup> administrators, and others who implement the Identity Manager Driver for Schools Interoperability Framework (SIF) in a K-12 school environment.

The driver for SIF lets you automatically provision users in eDirectory and synchronize user accounts in eDirectory with user data from a SIF-enabled student information system.

This configurable solution gives you the ability to increase productivity, streamline school processes, and reduce errors by automating the transfer of user data to eDirectory.

The guide contains the following sections:

- Chapter 1, "Introducing the Identity Manager Driver for SIF," on page 9
- Chapter 2, "Planning," on page 17
- [Chapter 4, "Installing the Driver," on page 35](#page-34-3)
- [Chapter 3, "Upgrading the Driver," on page 33](#page-32-1)
- [Chapter 5, "Deploying the Driver," on page 37](#page-36-2)
- [Chapter 6, "Customizing the Driver," on page 55](#page-54-2)
- [Appendix A, "Troubleshooting the Driver," on page 61](#page-60-3)
- ["Glossary" on page 69](#page-68-1)

SIF is an open standard created to allow K-12 education applications to exchange data effectively. The driver for SIF works as a SIF Agent.

The 1.1.1 release of the driver conforms to SIF Implementation Specifications 1.1 and 1.5. For information about the SIF specifications, see the [Schools Interoperability Framework Web site](http://www.sifinfo.org)  (http://www.sifinfo.org).

This release supports only English versions of NetWare® and Windows\*.

#### **Additional Documentation**

For documentation on using Nsure<sup>TM</sup> [Identity](http://www.novell.com/documentation/lg/dirxml20) Manager and the other drivers, see the Identity [Manager Documentation Web site](http://www.novell.com/documentation/lg/dirxml20) (http://www.novell.com/documentation/lg/dirxml20).

#### **Documentation Updates**

For the most recent version of this document, see the [Drivers Documentation Web site](http://www.novell.com/documentation/lg/dirxmldrivers) (http:// www.novell.com/documentation/lg/dirxmldrivers).

#### **Documentation Conventions**

In this documentation, a greater-than symbol  $(>)$  is used to separate actions within a step and items within a cross-reference path.

A trademark symbol  $(\mathbb{R}, \mathbb{M}, \text{etc.})$  denotes a Novell trademark. An asterisk  $(*)$  denotes a third-party trademark.

## **User Comments**

We want to hear your comments and suggestions about this manual and the other documentation included with Identity Manager. To contact us, send e-mail to proddoc@novell.com.

# <span id="page-8-0"></span>**Introducing the Identity Manager Driver for SIF**

Managing student and staff accounts manually in a K-12 school system can be a time-consuming job for a Novell<sup>®</sup> eDirectory<sup>™</sup> administrator. Support time and opportunities for human error are multiplied during the influx of students at the beginning of the year, the changes in student enrollment or staff employment throughout the school year, and the end-of-year issues such as disabling accounts or moving students to reflect a school or grade change.

The Identity Manager Driver for Schools Interoperability Framework (SIF) automates synchronizing student, faculty, and staff data in K-12, SIF-enabled applications with user objects in Novell eDirectory. Using the driver for managing user accounts provides a great return on investment.

A configuration file is provided for provisioning students and staff, using the student information system as the authoritative data source. You can also customize the configuration.

In this section:

- ["New Features" on page 9](#page-8-1)
- ["About the Identity Manager Driver for SIF" on page 10](#page-9-1)
- ["Understanding the Driver Configuration" on page 11](#page-10-0)

# <span id="page-8-1"></span>**New Features**

In this section:

- ["Driver Features" on page 9](#page-8-2)
- ["Identity Manager Features" on page 10](#page-9-0)

# <span id="page-8-2"></span>**Driver Features**

- The Identity Manager Driver 1.5.0 for SIF conforms to SIF Implementation Specifications 1.1 and 1.5r1 and is certified by the SIF organization.
- The driver configuration provided has the following enhancements:
	- Receives information from multiple Zones using a single driver object. You can receive information from up to 10 Zones with one driver object.
	- Can send or receive user passwords. Sending passwords allows other SIF-enabled applications to use a common password provided by eDirectory. Receiving passwords allows another SIF-enabled application to be the authoritative source for passwords.
	- Manages both students and staff using a single driver object.
	- Allows configuration data to be edited more easily (such as school names and codes, and student groups), through the use of global configuration values (GCVs).
- Provides more flexibility for creating the pattern for user IDs.
- Places user objects that have login disabled in a container you specify. For example, students whose login has been disabled because the student has withdrawn from school can be automatically placed in a Disabled container.
- The driver supports bidirectional data flow. This new feature allows for the following options:
	- You can specify that eDirectory is the authoritative source for some SIF attributes, meaning that changes made to those attributes in eDirectory are published to other SIFenabled applications.
	- If your student information system is not SIF-enabled, you can use the Identity Manager Driver for SIF to provide student information to other SIF-enabled applications.
- ◆ The driver requires Nsure™ Identity Manager, which supports iManager as the management utility. ConsoleOne® is no longer supported.
- The driver now optionally supports the SIF EmployeePersonal object on the Publisher channel. You can provision Users provided by a SIF-enabled HR system. (EmployeePersonal objects cannot be sent from eDirectory to SIF.)
- Duplicate user IDs are resolved by appending a digit to the user ID, or you can configure email notifications to inform administrations of the duplicate user ID.

## <span id="page-9-0"></span>**Identity Manager Features**

For information about the new features in Identity Manager, see "What's New in Identity Manager 2?" in the *Novell Nsure Identity Manager 2 Administration Guide*.

# <span id="page-9-1"></span>**About the Identity Manager Driver for SIF**

Schools use many applications to organize data for a K-12 education environment, such as systems for student administration, network access, food services, and library automation. These diverse systems often contain duplicate information. If the applications do not communicate with each other to share information, school administrators and information technology personnel must deal with the challenges of manually provisioning students and using redundant data entry to keep the systems synchronized.

For example, when new students enroll at a school, they need network access and a home directory for their files. If the [student information system](#page-68-2) does not communicate with eDirectory, the network administrator must manually create a user account and assign network resources for each new student, one at a time. Without interoperability between the systems, each subsequent change to student data also requires manual intervention to keep eDirectory users updated.

To create interoperability between the student information system and eDirectory, Novell provides the Identity Manager Driver for Schools Interoperability Framework (SIF).

SIF is an open standard created to allow K-12 education applications to exchange data effectively. The Identity Manager Driver for SIF works as a SIF Agent. The 1.5 release of the driver conforms to SIF Implementation Specifications 1.1 and 1.5r1. For information about the specifications, see the [Schools Interoperability Framework Web site](http://www.sifinfo.org) (http://www.sifinfo.org).

The driver eliminates the need to manually provision, change, or delete User objects for a school system in eDirectory. Instead, the changes in eDirectory are made automatically, mirroring the data from the student information system. When a student is entered in the student information system, he or she is automatically given a User object in eDirectory, in the correct container, with network resources. If the student's status changes, such as a grade-level change or a move to a

different school, the change is reflected in eDirectory and the User object is moved to a different container, if appropriate. If a student leaves the school system, the user object's login is disabled. The same kind of synchronization is done for staff and faculty users.

In a school network that uses the SIF standards, the student information system publishes information to the [Zone Integration Server \(ZIS\)](#page-69-0).

The driver, like other [SIF Agents](#page-68-3), registers with the ZIS so it can receive information. The driver receives the StudentPersonal, StudentSchoolEnrollment, and SchoolInfo objects for students, and the StaffPersonal object for faculty and staff. The driver uses that information to create User objects for students and staff, give them appropriate attributes, and automatically place them in the correct container in eDirectory. This flow of information and the list of the attributes that are populated in eDirectory are shown in the following diagram.

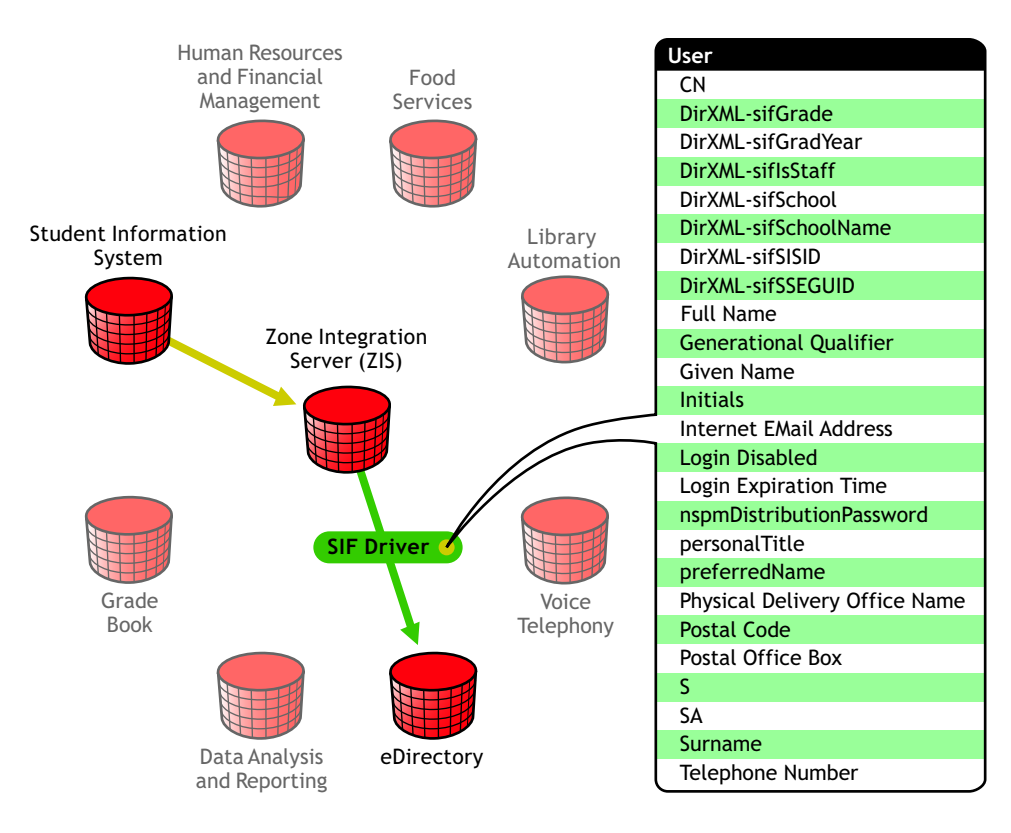

### **Figure 1 The Role of the Identity Manager Driver for SIF**

In the driver configuration provided, eDirectory receives information from the student information system. You can customize the configuration to change how students and staff are provisioned, and cause eDirectory to send information to the ZIS.

# <span id="page-10-0"></span>**Understanding the Driver Configuration**

After you install Identity Manager and the driver, you create a Driver object. A Driver object represents an instance of the Identity Manager Driver for SIF.

A driver configuration file, SIFAgent.xml, is provided to get you up and running with a minimum of customization. This section explains what the driver configuration does.

 ["How eDirectory Is Updated When Data Changes in the Student Information System" on](#page-11-0)  [page 12](#page-11-0)

- ["Data Mapping" on page 13](#page-12-0)
- ["Sending Data from eDirectory to SIF" on page 15](#page-14-0)

For information about Identity Manager in general, see "Overview" in the *Novell Nsure Identity Manager 2 Administration Guide*.

# <span id="page-11-0"></span>**How eDirectory Is Updated When Data Changes in the Student Information System**

The following tables describe what the configuration does to provision user accounts and keep eDirectory updated when changes occur in the student information system.

In this section:

- ["Student Provisioning" on page 12](#page-11-1)
- ["Staff Provisioning" on page 13](#page-12-1)

## <span id="page-11-1"></span>**Student Provisioning**

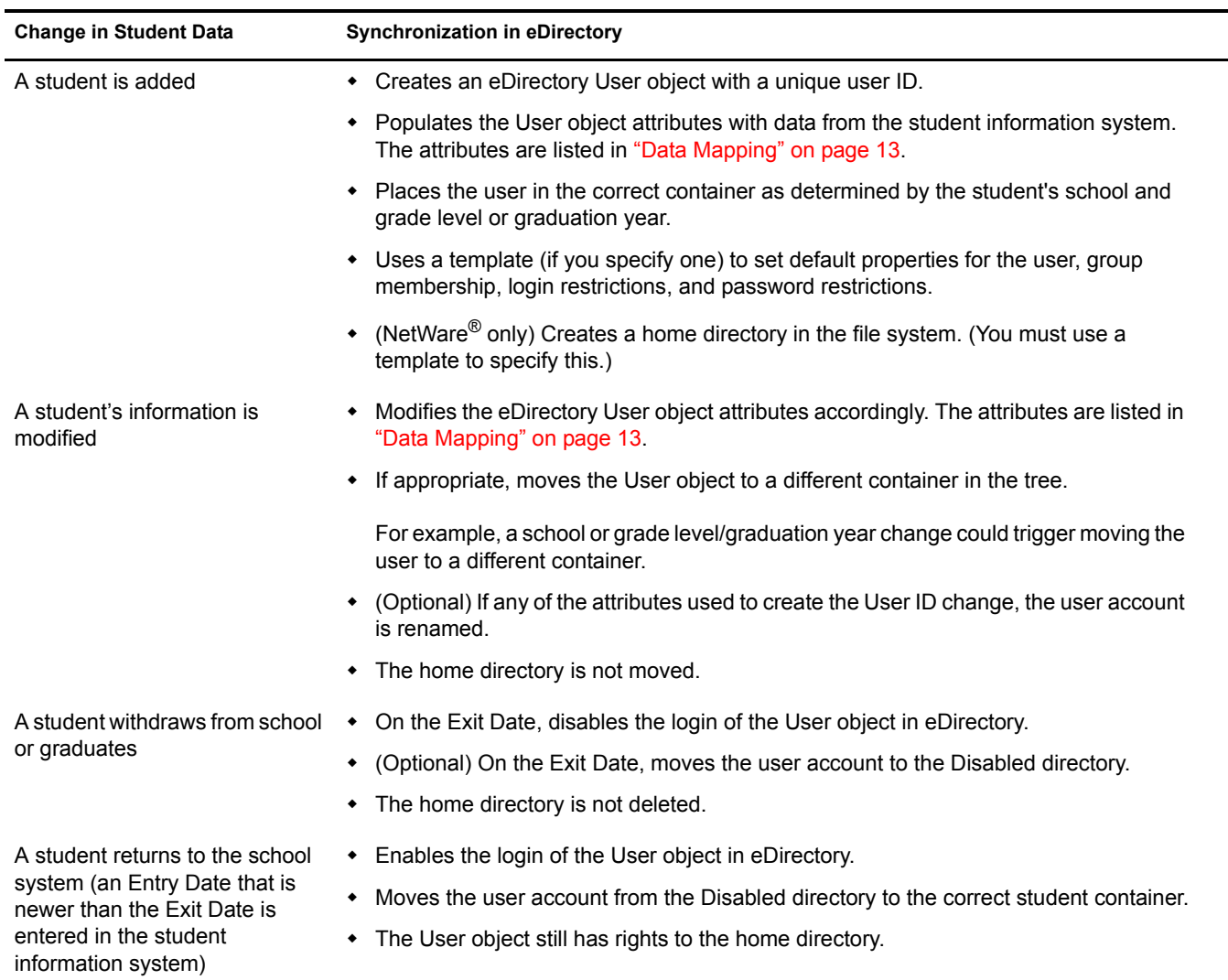

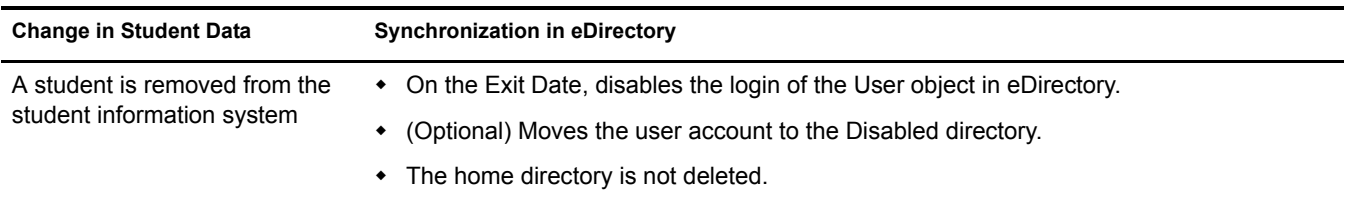

## <span id="page-12-1"></span>**Staff Provisioning**

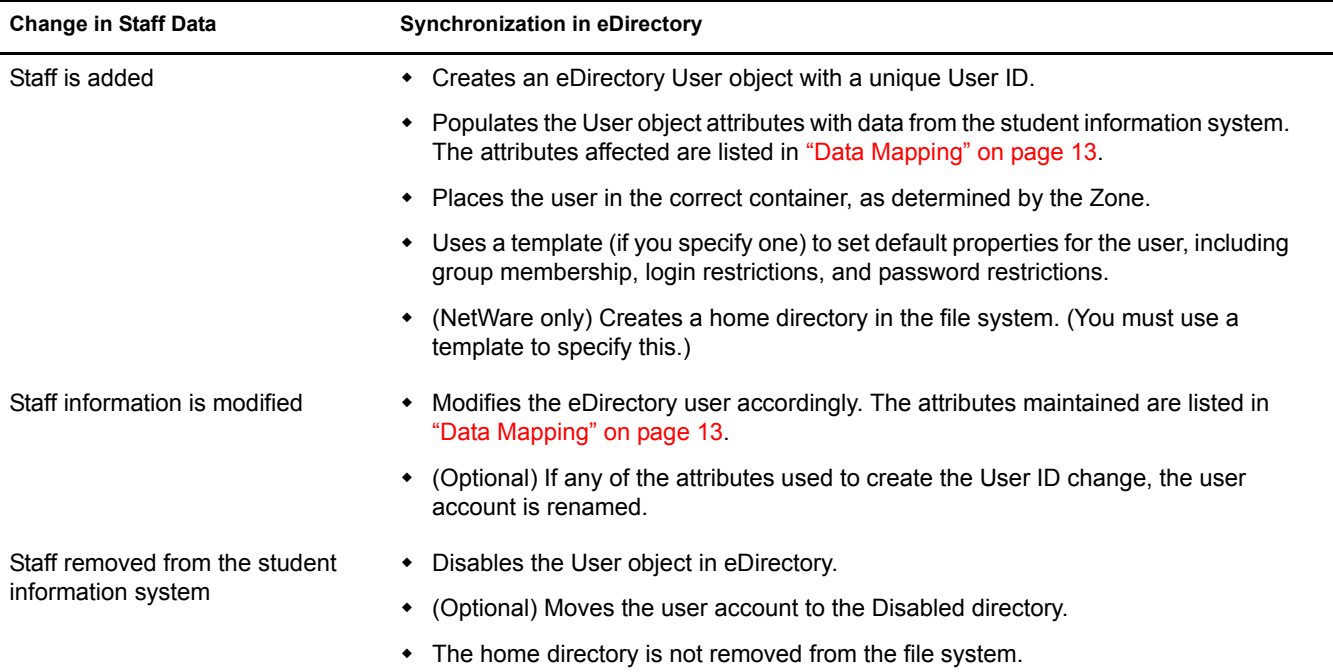

# <span id="page-12-0"></span>**Data Mapping**

The Identity Manager Driver for SIF uses data from the student information system to synchronize the following User class attributes in eDirectory:

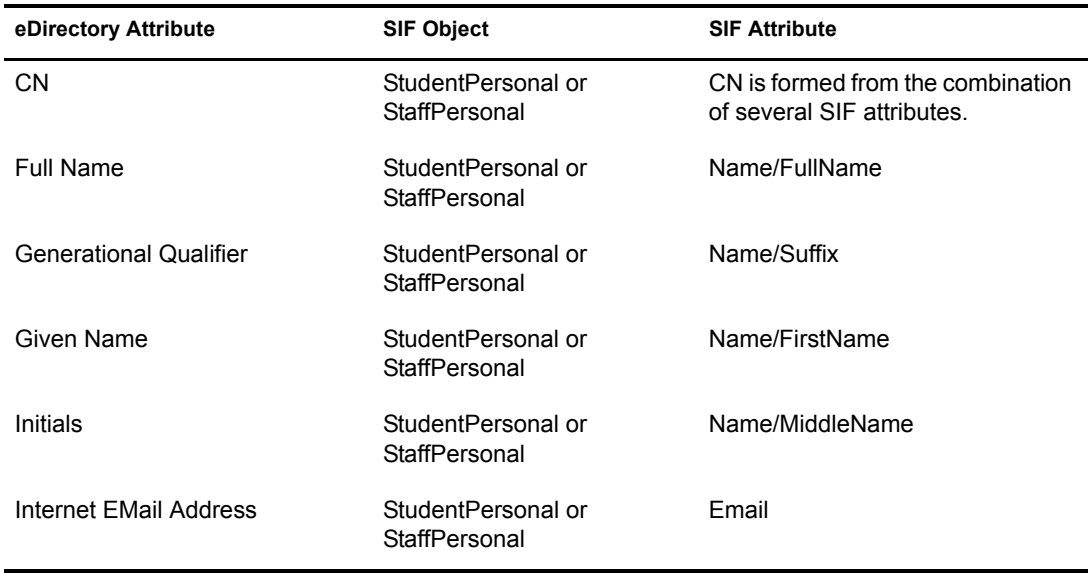

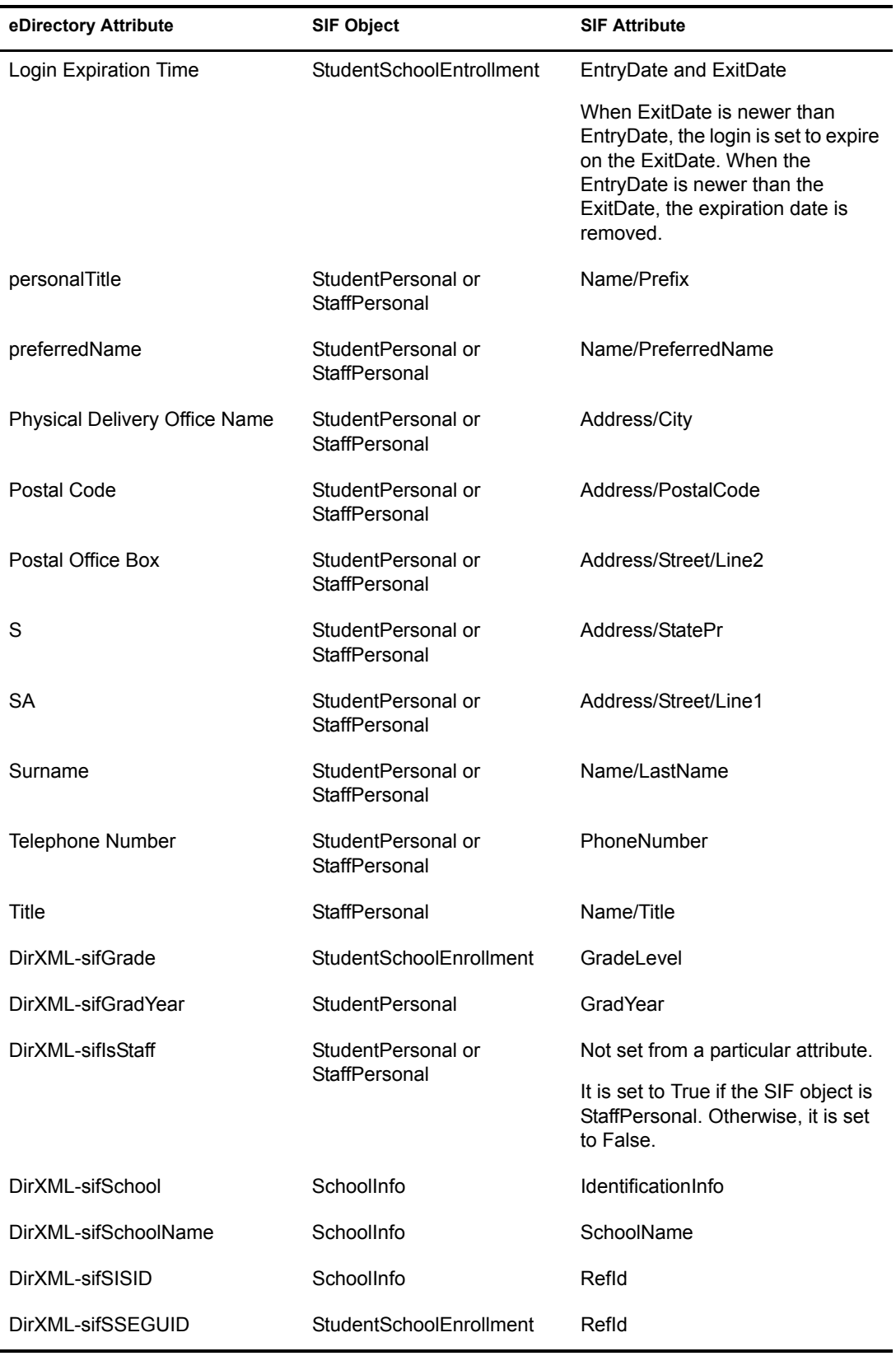

# <span id="page-14-0"></span>**Sending Data from eDirectory to SIF**

The SIF Driver is generally used to provision users from a SIF-enabled student information system to eDirectory. The driver is configured, by default, to send no data from eDirectory to the Zone Integration Server (ZIS) and the student information system. The student information system is considered to be the authoritative data source.

However, the driver is capable of bidirectional synchronization and can send data to the ZIS and SIF. There are two ways you might choose to use this bidirectional capability:

Configure the driver as the authoritative source for some user attributes or for new users.

If you want eDirectory to be the authoritative source for some user attributes, you could configure the driver to send certain attributes from eDirectory to SIF.

If your business practices allow users to be entered manually in eDirectory who are not entered in the student information system first, you could also configure the driver to send new users from eDirectory to SIF.

Configure the driver to be the SIF provider for all student and staff data.

If your student information system is not SIF-enabled, but you have other SIF-enabled applications, you might choose to configure the SIF Driver to function as the authoritative source for students and staff.

In this role, the SIF Driver is the SIF provider for StudentPersonal, StudentSchoolEnrollment, SchoolInfo, StaffPersonal, and SIF Authorization objects. Being the provider means this driver responds when other SIF-enabled applications send SIF queries for information about students and staff.

For example, you could export student and staff information from your student information system and import it into eDirectory, using a database import. At the start of the school year, the other SIF Agents in the Zone would populate their databases by querying for all students. If you register the SIF Driver as the provider for the Zone, the queries would be routed to the SIF Driver. During the school year, as student and staff information in eDirectory is updated, either by database import or by updating manually, the SIF Driver would send those updates to SIF, thereby keeping the other SIF-enabled applications current.

You would not enable this option if you have a SIF-enabled student information system. Only one Agent in a Zone can be the provider. If you have a SIF-enabled student information system, we recommend that the student information system be the provider.

If you configure the Novell SIF Driver to send new users or to be the provider of all student and staff information, at a minimum you must provide the following user attributes when creating a user object in eDirectory. A new user object is not sent from eDirectory to SIF unless these attributes have values.

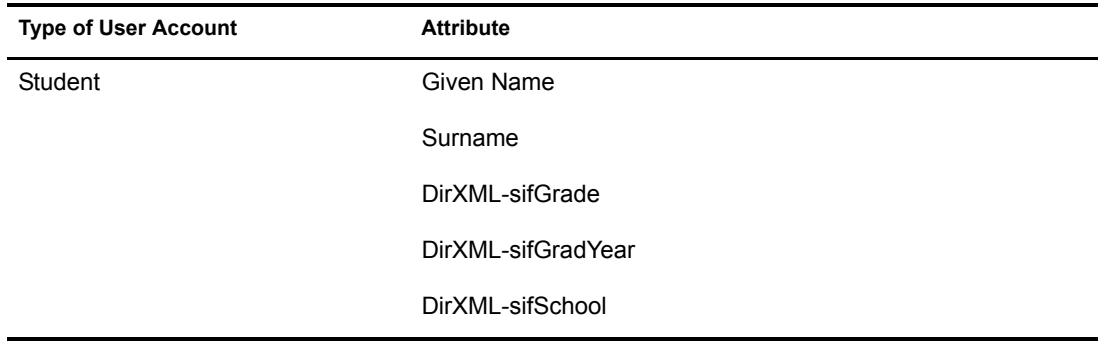

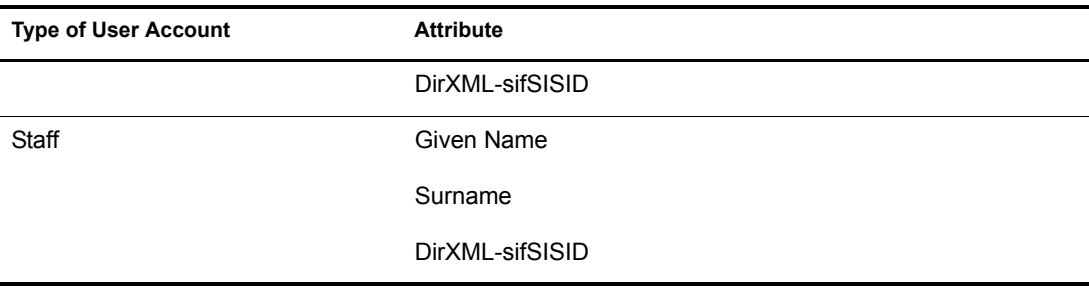

# <span id="page-16-0"></span>2 **Planning**

Installing  $N$ sure<sup>TM</sup> Identity Manager and the driver is a simple process. However, you need to do some planning to make sure that you prepare your tree structure, know where to place your partition replicas and the driver, consider some of the choices you make when configuring the driver, and gather additional configuration information.

In this section:

- ["Outlining Your Groups Of Students" on page 17](#page-16-1)
- ["Creating Your Tree Structure" on page 19](#page-18-0)
- ["Planning Driver and Replica Placement on Your Servers" on page 24](#page-23-1)
- ["Specifying the Pattern for User IDs" on page 27](#page-26-0)
- ["Deciding Whether You Want the Driver to Manage Existing User Accounts" on page 30](#page-29-0)
- ["Password Synchronization" on page 30](#page-29-1)
- ["Gathering Information for the Driver Configuration" on page 31](#page-30-0)

# <span id="page-16-1"></span>**Outlining Your Groups Of Students**

Outlining the groups of students that you want the Identity Manager Driver for SIF to manage provides the following benefits:

- It helps you prepare for creating the tree structure you want to use for the containers that hold student users, described in the next section, ["Creating Your Tree Structure" on page 19](#page-18-0).
- It helps you configure the driver more quickly. In the driver configuration, you must specify each group of students, their location, and the Template object to use.

As a planning tool, we recommend that you create a table to represent the groups of students. This list will help you when you are configuring the driver, to make sure you have all the containers and templates you need.

When identifying the groups, use the identifiers used by your student information system for school code and for grade or graduation year. To configure the driver correctly, you need to know the codes your student information system uses.

You can choose to group students by grade level, graduation year, school, or in a single container. (Example tree structures are shown in ["Creating Containers for Students" on page 19](#page-18-2).)

For example, consider a school district named Alpine District, with one Zone and three schools: Canyon Elementary, Sunset Middle School, and Highland High School. To group the students by grade level, you would create a table like the one below.

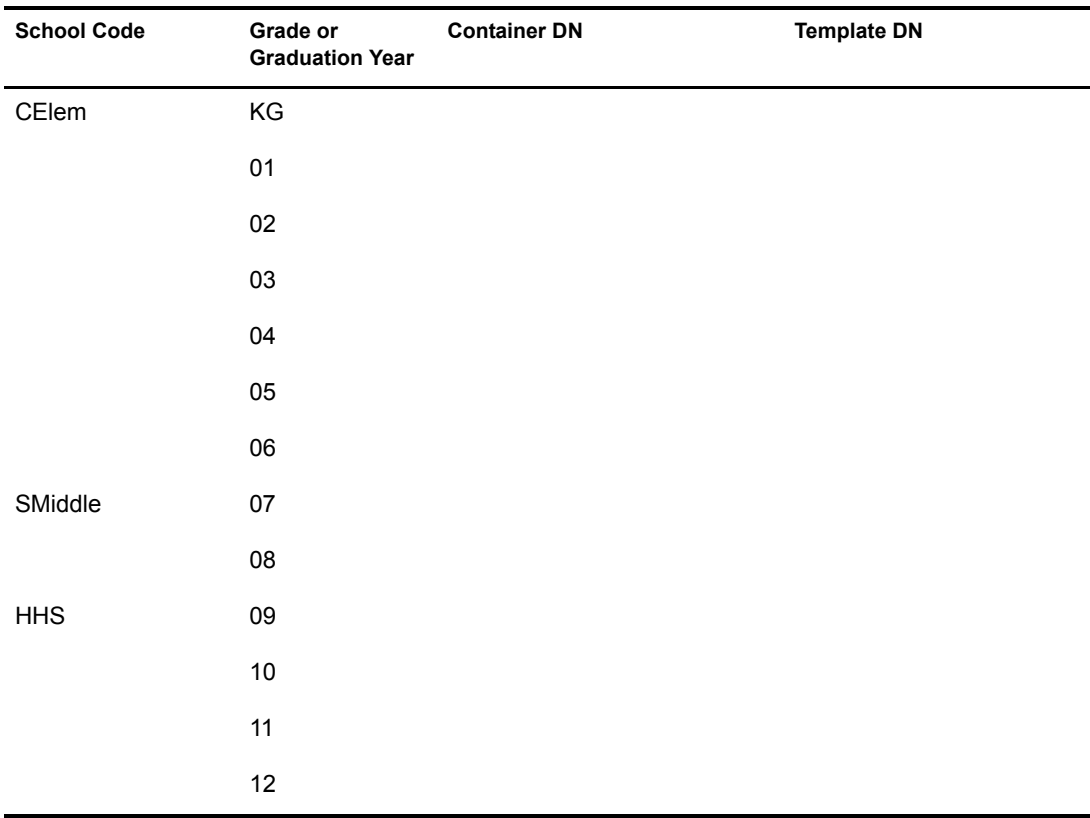

After completing the planning section ["Creating Your Tree Structure" on page 19,](#page-18-0) you would fill in the rest of the table with the container DN and template for each student group.

For example, if you were using one container per grade level, and decided to use one template per school with the templates placed in the Alpine container, your table would now look like this.

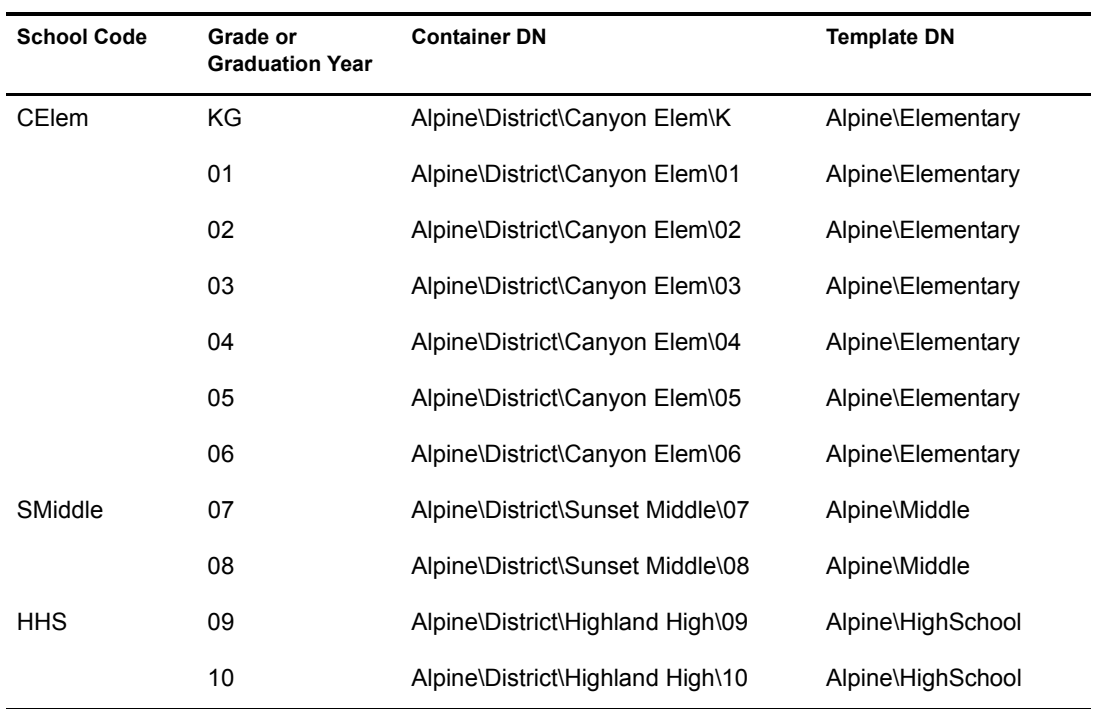

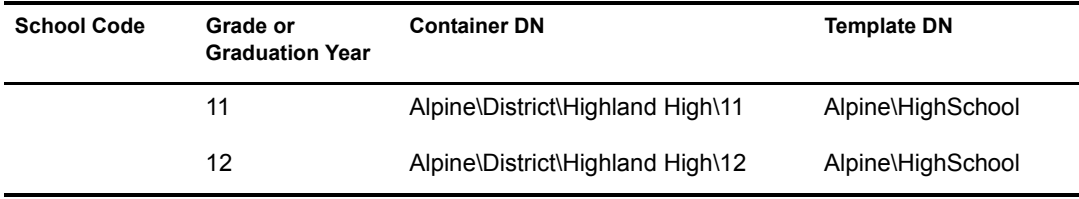

Use the table as a reference when you configure the driver, as described in ["Creating and](#page-36-3)  [Configuring the Driver" on page 37](#page-36-3).

# <span id="page-18-0"></span>**Creating Your Tree Structure**

In this planning step, you review your tree and add or update the containers you want to use to hold student and users, add containers for incomplete or disabled user objects, and make sure you have the eDirectory template objects you need.

- ["Creating the Hierarchy of Containers for Students and Staff" on page 19](#page-18-1)
- ["Identifying "Incomplete" Containers" on page 22](#page-21-0)
- ["Identifying "Disabled" Containers \(Optional\)" on page 23](#page-22-1)
- ["Identifying eDirectory Templates" on page 24](#page-23-0)

# <span id="page-18-1"></span>**Creating the Hierarchy of Containers for Students and Staff**

We recommend that your eDirectory tree have a hierarchal structure for holding User objects.

This part of the tree should begin at least one level down from the root container, so that the root container can contain the Admin user and other objects you don't want the driver to manage. We recommend that students and staff be kept in separate eDirectory containers.

As part of your planning, you need to decide how you want to group your student users.

The container names don't need to be identical to the school code or grade code used in the student information system.

In this section:

- ["Creating Containers for Students" on page 19](#page-18-2)
- ["Creating One or More Containers for Staff Users" on page 21](#page-20-0)

## <span id="page-18-2"></span>**Creating Containers for Students**

The tree structure can be created according to your needs; the only thing that's required by the driver is that you specify which containers students and staff are placed in. In the examples in this manual, separate school containers are shown, and sometimes grade or graduation year containers as well, but this is not required.

One example tree structure would be to create a single district container below the root container. Below the district container you could create containers representing each school. Below each school container could be containers representing the grade levels or graduation years in the school.

[Figure 2](#page-19-0) illustrates this example hierarchy, with the District container, the Highland High school container, and the 12th grade container.

<span id="page-19-0"></span>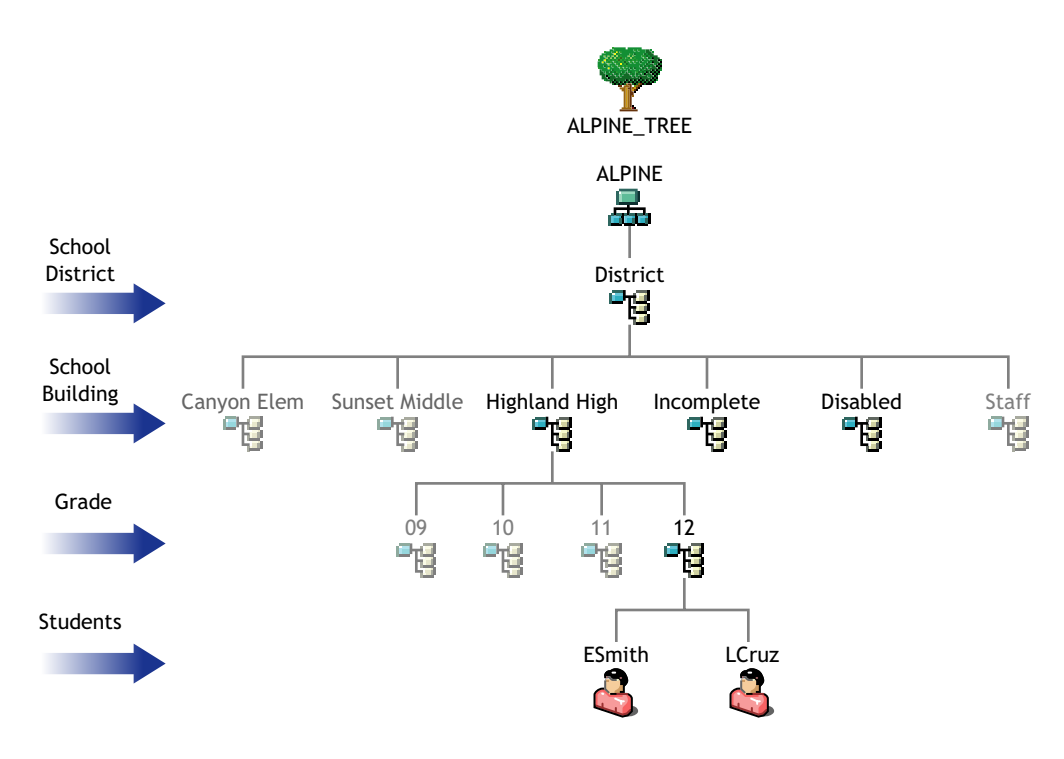

[Figure 3](#page-19-1) illustrates using the same kind of structure with graduation year containers instead of grade level containers.

**Figure 3 Example Tree Structure, with Graduation Year Containers**

<span id="page-19-1"></span>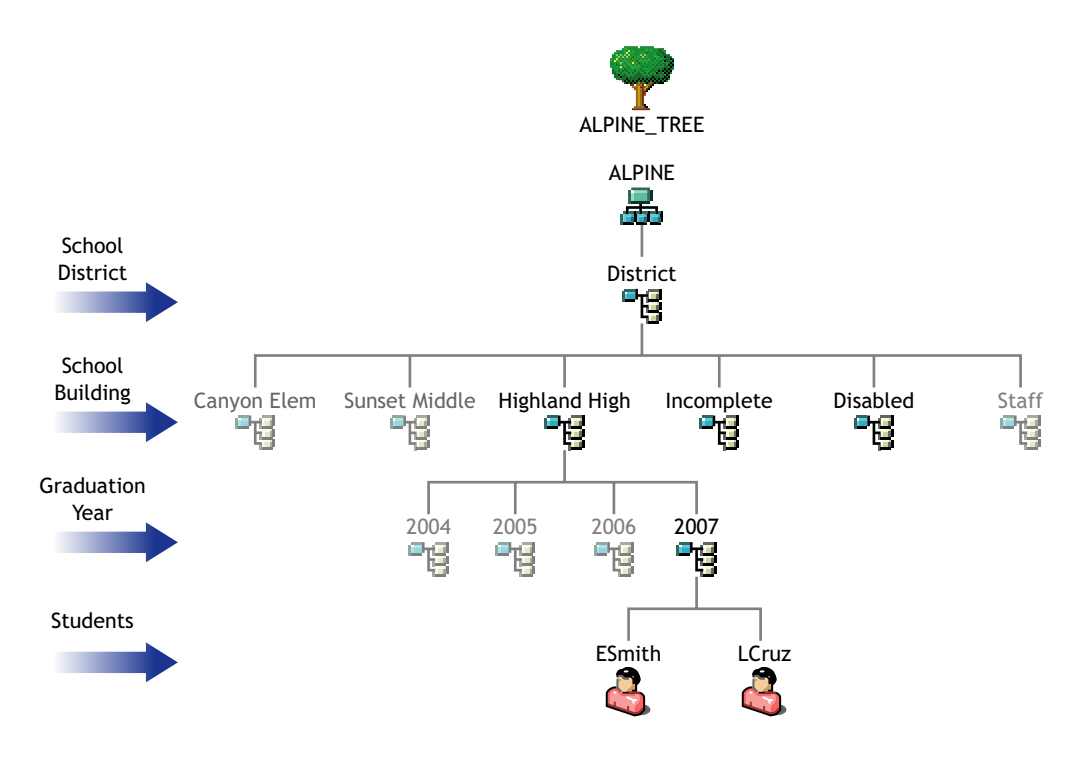

Another way you could organize the tree is to eliminate the optional grade or graduation year level, and use only school containers, as shown in [Figure 4.](#page-20-1)

<span id="page-20-1"></span>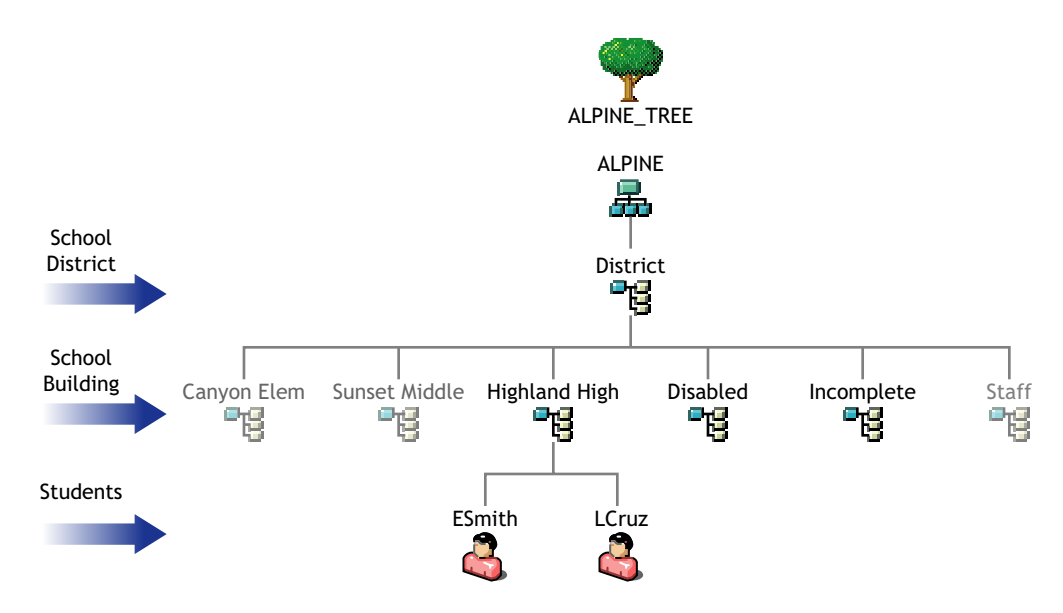

#### <span id="page-20-0"></span>**Creating One or More Containers for Staff Users**

In this planning step, you review your tree and identify or create the container you want to use to hold staff users.

This container should be at least one level down from the root container, so that the root container can contain the Admin user and other objects you don't want the driver to change.

Each Zone that you configure specifies a Staff container.

For this part of your planning, it's helpful to know how many Zones you have, as discussed in ["Planning Driver and Replica Placement on Your Servers" on page 24.](#page-23-1)

If you have a single Zone, you could place your staff users in a container below the district-level container, as illustrated in the following figure.

#### **Figure 5 Example Tree Structure for Staff for Single Zone**

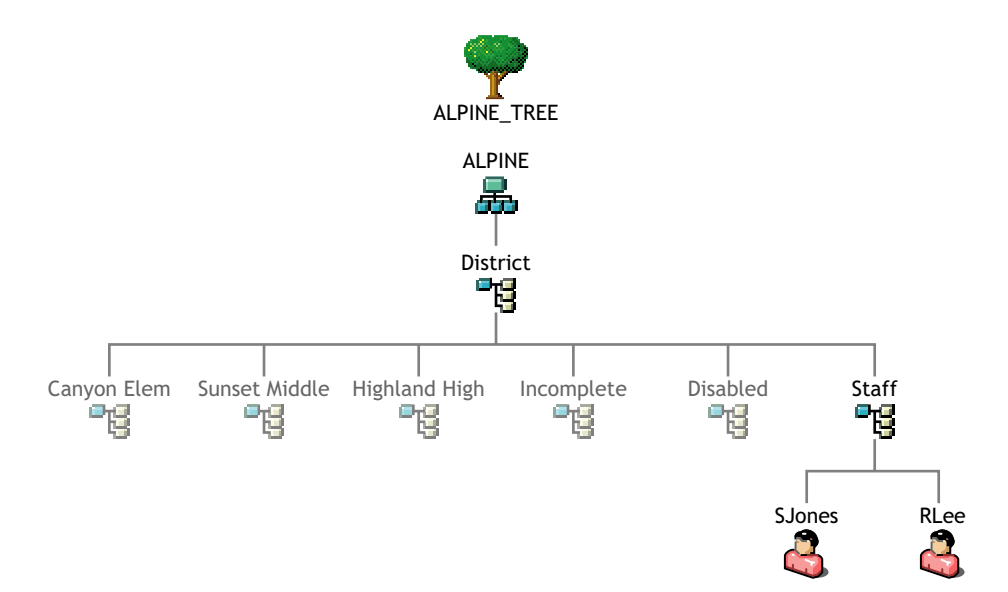

If you have multiple zones, you have two choices for placing staff users:

- You could specify the same container for all your staff Driver objects, so all staff users are created in the same container regardless of which Zone they are represented in. This would be like the scenario illustrated in the previous figure.
- You could create one container for staff for each Zone, as illustrated in the following figure.

#### **Figure 6 Example Tree Structure for Staff for Multiple Zones**

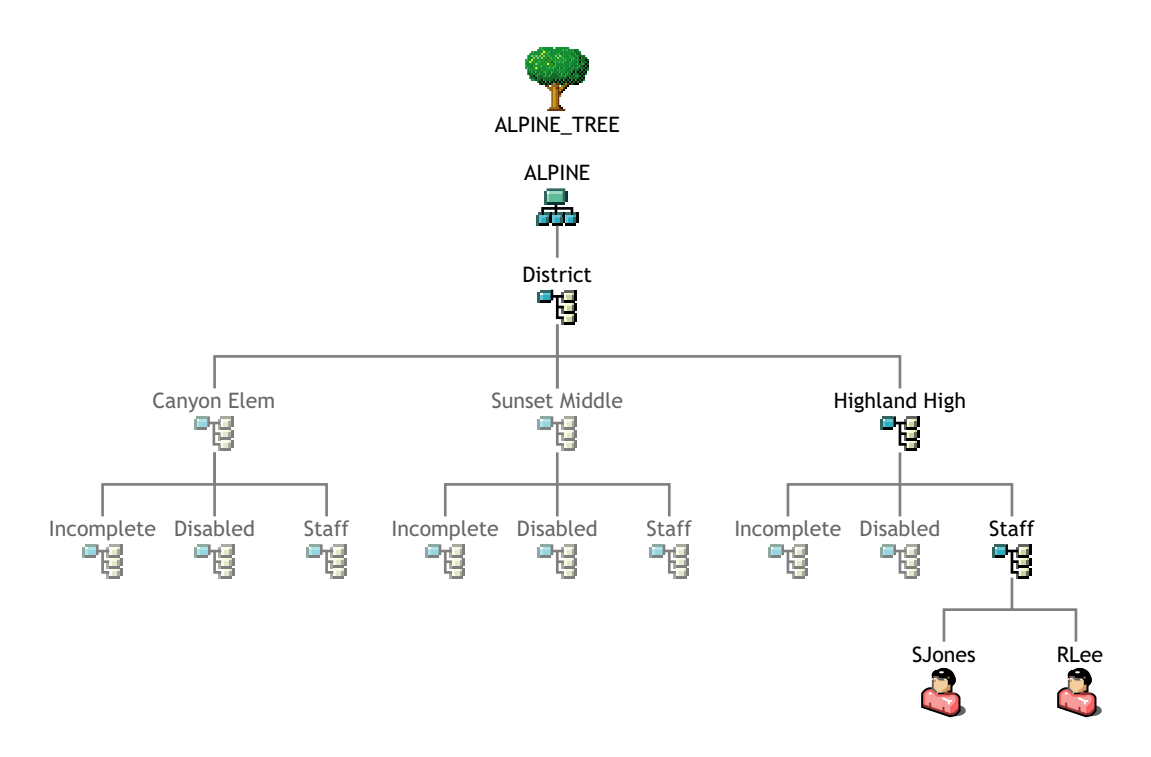

# <span id="page-21-0"></span>**Identifying "Incomplete" Containers**

You need to identify a container to be used as the Incomplete container, so the driver has a place to hold information for students that it can't place correctly in the tree. This container is needed when a student's information is incomplete. If desired, you can specify an existing container to be used for this purpose instead of creating a new one.

If you have only one Zone, we recommend that you create one Incomplete container below the district container, as illustrated in [Figure 7 on page 26](#page-25-0).

If you have multiple Zones, we recommend that you create an Incomplete container below each school container, as illustrated in [Figure 9 on page 27.](#page-26-1) This way, the users who are not yet placed correctly or who require administrator intervention are grouped by school.

Here are two examples of situations in which the driver would place students in the Incomplete container:

 A student has been entered into the student information system but the grade level or graduation year has not yet been entered.

When the grade level or graduation year is entered into the student information system, Identity Manager automatically creates the user in the correct container, using the correct template.

 A student has a school and grade level for which no container has been specified in the rules, the container specified does not exist, or there is a syntax problem with a rule.

For example, if the driver were set up for students in grades K-6 at Canyon Elementary, but the eDirectory administrator setting up the driver mistakenly left out a rule for the 5th grade, then Identity Manager would not know where to place students with the school of Canyon Elementary and the grade level of 05. Identity Manager would place them in the Incomplete container awaiting intervention by the eDirectory administrator.

The administrator needs to fix the rules and then place the students in the right container using the right template. If no template is desired, the User objects could simply be manually moved to the correct container. If the User objects need to be created using a template, first the administrator needs to delete them from the Incomplete container. Then, they need to be recreated with the correct template in the correct container either manually or by using the Migrate into NDS command to cause the driver to re-create them. (See ["Using Migrate into](#page-49-1)  [eDirectory to Populate or Update eDirectory" on page 50](#page-49-1).)

You need to specify the DN of the Incomplete container when you configure the Driver object.

# <span id="page-22-0"></span>**Identifying "Search" Container**

The search container is the point in eDirectory below which, User IDs must be unique. When creating a new User object, the driver searches eDirectory to verify that the new User ID is not already in use. The search container and all sub-containers are searched. Choose the district container or a container that is high enough in the tree that user IDs are unique for all students and staff. For example, for the environment shown in [Figure 7, "Example Tree for One Zone, Showing](#page-25-0)  [Partitioning," on page 26,](#page-25-0) you would specify the District container. A single search container is used for all zones.

If you specify Yes, in the *Send New Users to SIF field,* only users created in this container and its sub-containers are sent to SIF.

# <span id="page-22-1"></span>**Identifying "Disabled" Containers (Optional)**

The driver configuration gives you the option to automatically move a student user to a different container if the user's login is disabled. This option makes it easy for the administrator to identify all disabled accounts.

If you want to use this option, you must specify which container or containers you want the user objects to be placed in. If desired, you can use an existing container for this purpose instead of creating a new one.

If you have only one Zone, we recommend that you create one Disabled container below the district container, as illustrated in [Figure 7 on page 26](#page-25-0).

If you have multiple Zones, we recommend that you create a Disabled container below each school container, as illustrated in [Figure 8 on page 26.](#page-25-1) This way, the users who have login disabled are grouped by school.

A student account is disabled when an exit date is set in the student information system. For example, this could happen when a student withdraws from school. If the student returns to school, a new entry date is set in the student information system. The student's account is then enabled and moved to the appropriate student container.

# <span id="page-23-0"></span>**Identifying eDirectory Templates**

Decide which eDirectory User Template objects you want the Identity Manager Driver for SIF to use when creating new users. An eDirectory User Template object is not required for the driver, but it helps automate User object creation by allowing you to specify standard properties that can then be applied to new User objects.

For example, you might decide to have one Template object corresponding with each container where student users are grouped, such as one per school or grade, and a different Template object for staff users.

To prepare for configuring the driver, review the Template objects you have and update or add new ones if necessary. The Template objects that the driver needs access to must be on the server where the driver is running.

# <span id="page-23-1"></span>**Planning Driver and Replica Placement on Your Servers**

In this section:

- ["Determining How Many Zones You Have" on page 24](#page-23-2)
- ["Planning Replica Placement" on page 24](#page-23-3)
- ["Examples of Driver and Replica Placement" on page 25](#page-24-0)
	- ["Example: Placing Drivers and Replicas for One Zone" on page 25](#page-24-1)
	- ["Example: Placing Driver and Replicas for Multiple Zones" on page 26](#page-25-2)

## <span id="page-23-2"></span>**Determining How Many Zones You Have**

Consult with your student information systems administrator to find out how many Zones your environment is using and what they are managing.

Some SIF-enabled student information systems use one Zone for a whole district; some use multiple Zones, such as one per school.

A single instance of the Identity Manager Driver for SIF supports up to 10 Zones. If you have more than 10 Zones we recommend that you install Identity Manager and the SIF driver on more than one server. Each server with Identity Manager and the SIF Driver can service up to 10 Zones.

If you have multiple Zones, compare what the Zone manages to the containers in your eDirectory tree, to see which containers hold objects that are managed by each Zone.

For additional information about planning your containers for managing students, see ["Creating](#page-18-1)  [the Hierarchy of Containers for Students and Staff" on page 19](#page-18-1).

## <span id="page-23-3"></span>**Planning Replica Placement**

This information is based on "Replicating the Objects that Identity Manager Needs on the Server" in the *Novell Nsure Identity Manager 2 Administration Guide*.

For each Driver object, the server where it runs must hold full master or read/write replicas of the following objects:

The User objects that you want this instance of the driver to synchronize.

The driver can't synchronize objects unless a replica of those objects is on the same server as the driver. This might necessitate some changes, for example, aggregating replicas onto a single server if the driver needs a tree-wide view of eDirectory data.

• The Driver Set object for that server.

You should have one Driver Set object for each server that is running Identity Manager. Inside this Driver Set object is the Driver object that represents the driver that is running on that server. Unless you have specific needs, don't associate more than one server with the same Driver Set object.

• The Template objects you want the driver to use when creating users, if you choose to use templates.

The driver does not require you to specify templates for use when creating users. But if you want the driver to use templates, the Template objects must be on the server where the driver is running.

• The Server object for that server.

The Server object is necessary because it allows the driver to generate key pairs for objects. It also is important for Remote Loader authentication.

• Containers

All containers specified in the configuration must be visible on the server, such as the Incomplete container and the Disabled container.

# <span id="page-24-0"></span>**Examples of Driver and Replica Placement**

In this section:

- ["Example: Placing Drivers and Replicas for One Zone" on page 25](#page-24-1)
- ["Example: Placing Driver and Replicas for Multiple Zones" on page 26](#page-25-2)

#### <span id="page-24-1"></span>**Example: Placing Drivers and Replicas for One Zone**

The following figures show an example of how to place the driver and partition replicas based on an example tree, for an environment with only one Zone that manages the whole district.

[Figure 7](#page-25-0) shows how the example tree is partitioned, and [Figure 8](#page-25-1) shows which replicas are needed on the server.

In this example tree, each school container is in a separate partition. The Driver Set object is also in a separate partition.

In this case, you should specify the District container as the search container. (In the driver configuration, you specify which container is the search container, meaning the container and subcontainers that should be searched to find out if there are duplicate User IDs.)

#### **Figure 7 Example Tree for One Zone, Showing Partitioning**

<span id="page-25-0"></span>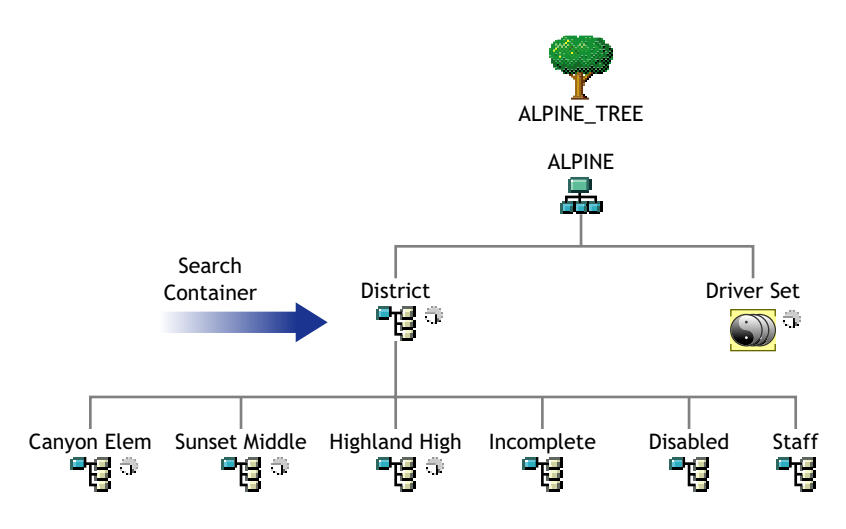

In this example, a single eDirectory server is used for the district. Identity Manager and the driver software must be installed on the server so the server can run the driver.

The partitions that are needed on the eDirectory server with the driver are shown in [Figure 8.](#page-25-1)

#### **Figure 8 Partitions Containing Users Must Be Replicated on the Same Server as the Driver**

<span id="page-25-1"></span>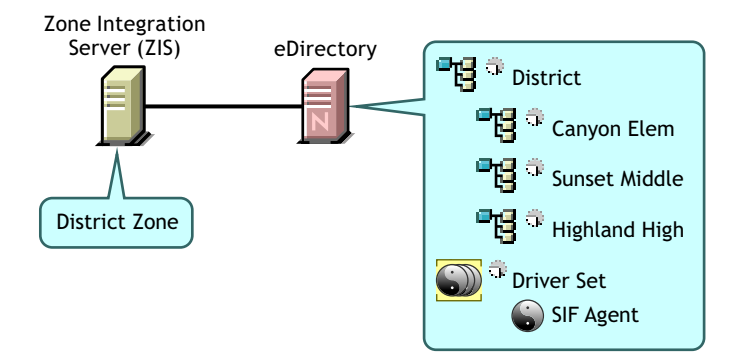

#### <span id="page-25-2"></span>**Example: Placing Driver and Replicas for Multiple Zones**

This section gives an example of how to place drivers and replicas on servers, based on an example tree, for an environment with multiple Zones. There are three Zones, one for each school.

[Figure 9](#page-26-1) shows how the example tree is partitioned, and [Figure 10](#page-26-2) shows that all replicas must be on the eDirectory server.

In this example tree, each school container is in a separate partition, as shown in [Figure 9.](#page-26-1) The Driver Set object is also in a separate partition.

For this example, the District container is the search container. The search container should be high enough in the tree to include all students and staff.

In this example, each school contains its own Incomplete container and Disabled container.

NOTE: This is not required; you could use a single Incomplete container. However, we recommend this implementation for school systems with multiple Zones because it makes it easier to see which Zone needs attention if a student account is "stuck" in the Incomplete container, and because it reduces the number of

partitions you might need on each server. If you use a single Incomplete container for all Zones, you need to keep a master or read/write replica of it on every server.

#### **Figure 9 Example Tree for Multiple Zones, Showing Partitioning**

<span id="page-26-1"></span>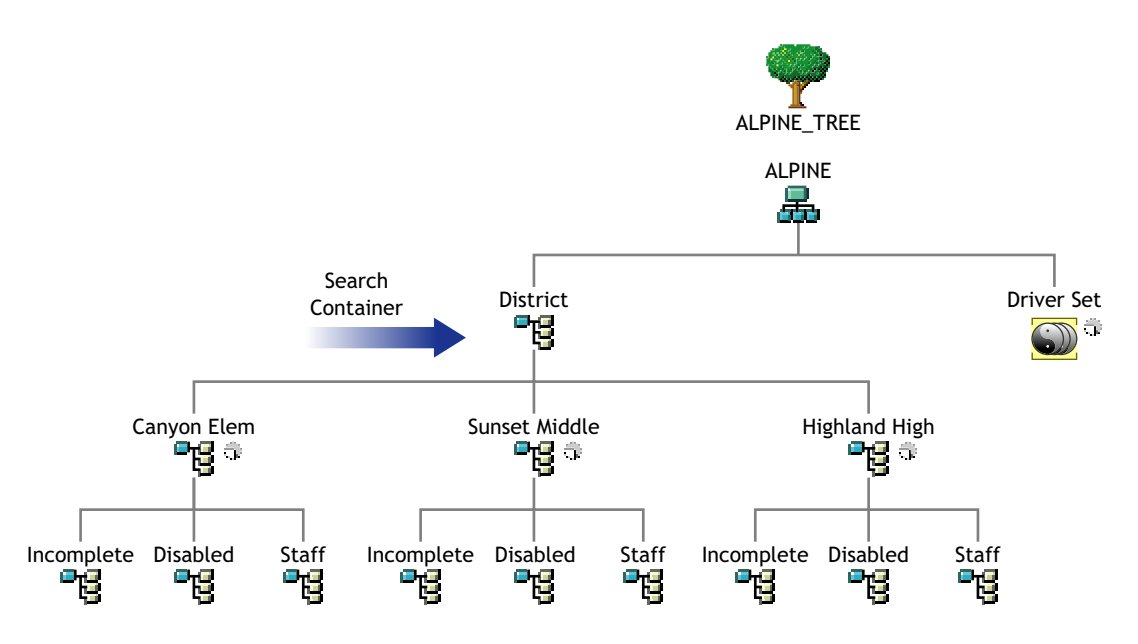

In this example there are three Zones, one per school. Identity Manager and the Identity Manager Driver for SIF are installed on a server that holds replicas of the partitions from each school. One driver is configured to connect to all three Zones.

NOTE: Unlike the example for a single Zone, in this example it's not necessary to replicate the District container on each server in order to get a replica of the Incomplete container, because separate Incomplete containers for each Zone are inside each individual school container.

[Figure 10](#page-26-2) illustrates the driver and the partitions that are replicated on the server.

**Figure 10 Multiple Zones**

<span id="page-26-2"></span>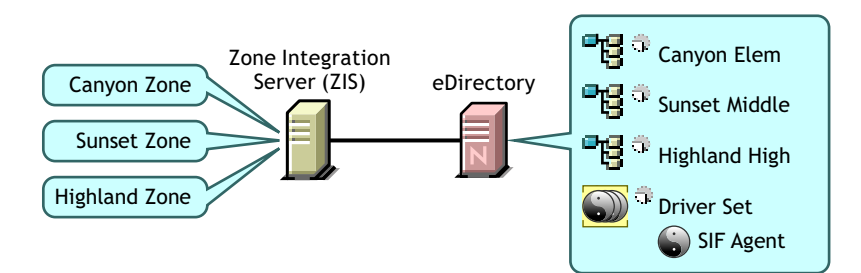

# <span id="page-26-0"></span>**Specifying the Pattern for User IDs**

Using Identity Manager for provisioning ensures that eDirectory User IDs follow a consistent pattern, and it eliminates human error in creating User IDs. Consistently following a good pattern reduces support time because you don't need to go in to eDirectory to look up User IDs; instead, the student can predict the ID by knowing the pattern (such as last name, first initial, and student ID) and applying it to his or her own information.

You need to plan the pattern you want the driver to follow when creating an eDirectory User ID.

The driver configuration gives you a lot of flexibility in specifying the pattern for creating User IDs. You specify one pattern for student User IDs and a separate pattern for creating staff User IDs. You can create User IDs that are a combination of up to 5 parts.

The following figure shows an example of the options that are provided for User IDs in the driver configuration.

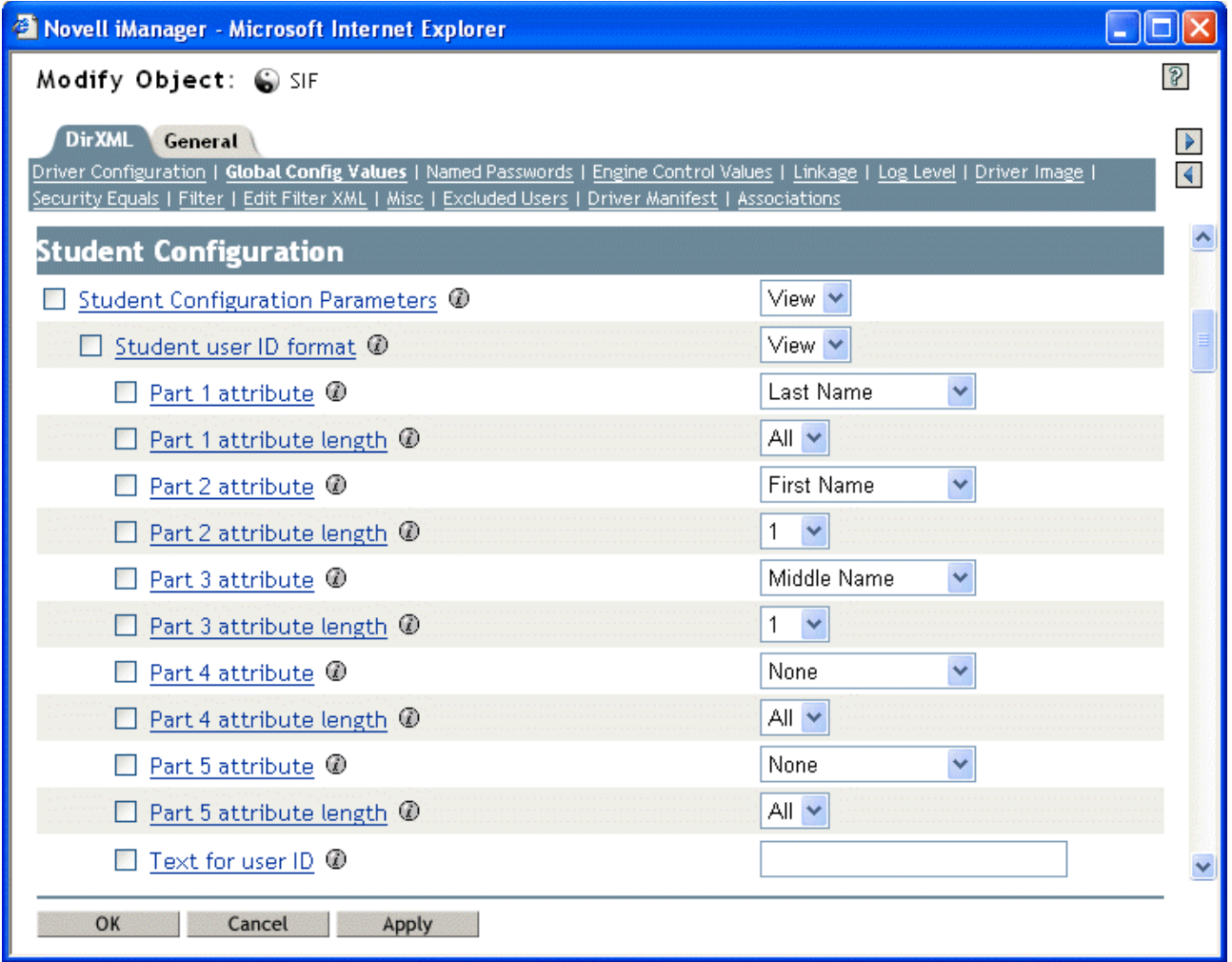

You can use the following attributes from the student information system:

- Last Name
- First Name
- Middle Name
- Student ID number

TIP: Formats that include part of the student ID number are more likely to produce unique User IDs.

Graduation Year

In addition to using attributes, you also have the option to specify one of the following values:

Text

You could incorporate a text string you specify. The text field where you enter the string is the last field shown in the figure above.

• None

Using this option for one of the parts of the User ID indicates that the part has no value and is not being used. For example, if you wanted the User ID to be made up of only three parts, you could specify None as the value for parts 4 and 5.

For each part, you specify a length. The length indicates the number of characters or digits to use from the attribute. For Last Name, First Name, Middle Name, and Text, the left-most characters are used. For Student ID and Graduation Year, the right-most digits are used.

## **Example**

In this figure showing the User ID section of the driver configuration, the administrator has chosen to use 4 parts for the User ID. Because the 5th part is not needed, it is set to None.

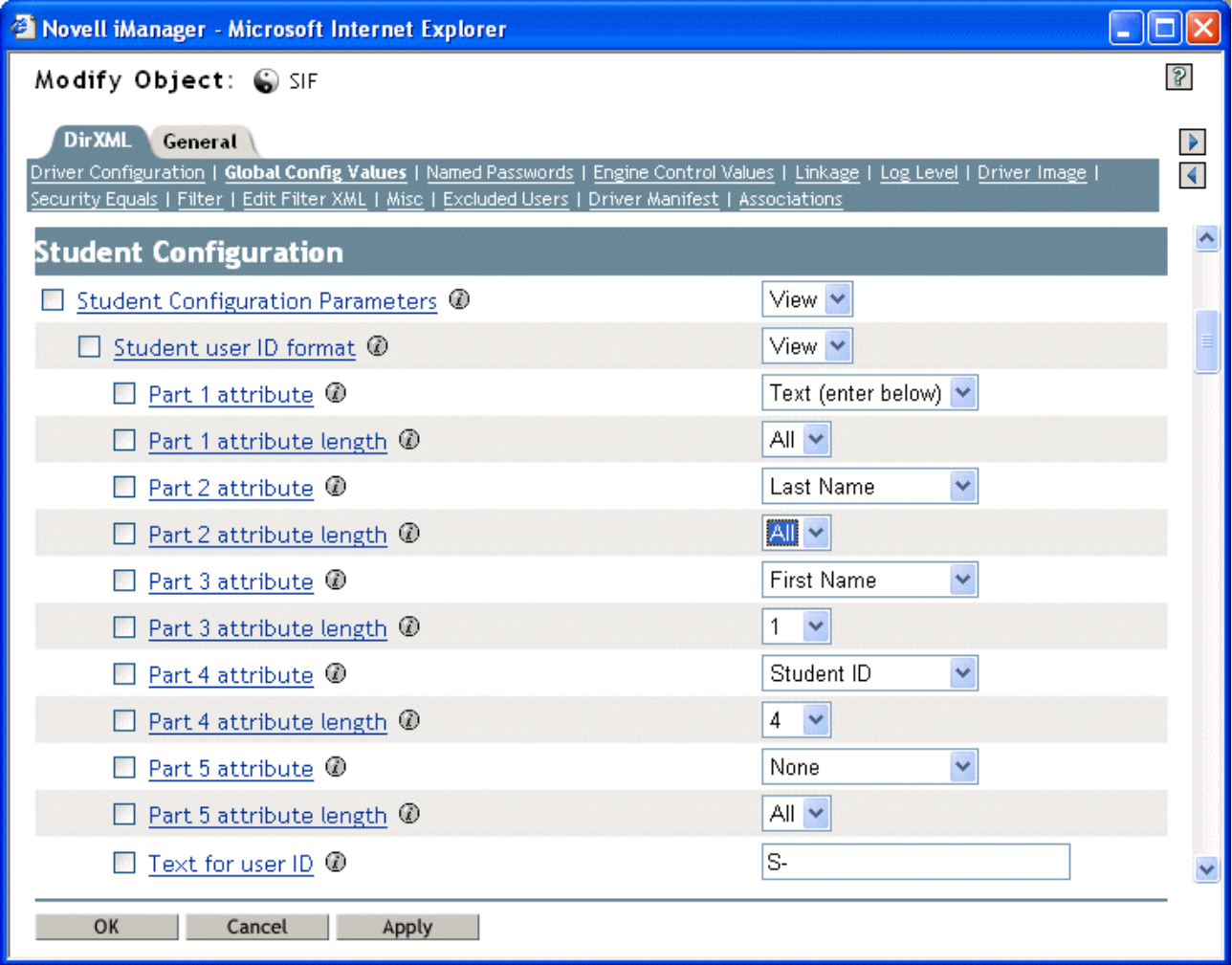

The table below represents the same choices, and what the resulting parts of the User ID would be for an example user, Michelle Jones. For this example, the resulting User ID would be "S-JonesM3842."

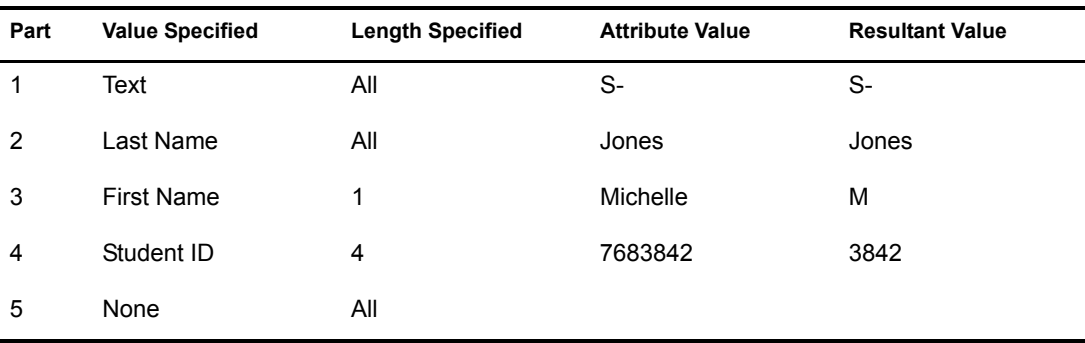

# <span id="page-29-0"></span>**Deciding Whether You Want the Driver to Manage Existing User Accounts**

During your planning, decide whether you want the driver to manage existing eDirectory user accounts. This decision lets you know whether to specify Yes or No for the Manage Existing eDirectory Users field when configuring the driver. This field is on the Global Config Variables page for the driver.

The driver gives you the following options for how to handle existing accounts. You can choose one to start with, and later switch to another option as needed.

- **Yes.** Use this option if you have one of the following scenarios:
	- eDirectory has no users, and you want to populate eDirectory by migrating all students from the student information system into eDirectory.
	- You want to remove all existing users in eDirectory and home directories, then populate eDirectory by migrating all students from the student information system into eDirectory.
	- You want to manage all existing eDirectory User objects and new students, without deleting any existing user accounts.

Add the student ID from the student information system to the DirXML-sifSISID attribute for existing accounts in eDirectory, so the driver can manage them.

 **No.** Use this option if you don't want to manage existing eDirectory users; you want to use the driver only to provision new students.

For more information on these options, the reasons why you might choose them, and how to set them up, see ["Synchronizing eDirectory the First Time" on page 47.](#page-46-2)

# <span id="page-29-1"></span>**Password Synchronization**

The SIF driver can synchronize passwords between eDirectory and the Zone if the SIF driver and the Zone are using SIF Specification 1.5r1 or later. In order to properly synchronize passwords with eDirectory, you must be familiar with "Password Synchronization across Connected Systems" in the *Novell Nsure Identity Manager 2 Administration Guide*. There are two prompts in the SIF driver's Global Configuration Variables (GCVs) that control password sharing with SIF. Set these two prompts to True if you want to synchronize or share passwords.

• SIF Driver sends user passwords to the Zone

If set to True, the SIF driver sends user passwords in eDirectory to the Zone. Passwords are sent as SIF Authorization objects. Other SIF-enabled applications can subscribe to the Zone to receive the passwords.

You would set this parameter to True when other SIF-enabled applications want to use the user's network password. When a Distribution Password is set for a new user or when a Distribution Password is changed in eDirectory, the Novell SIF driver sends a SIF Authorization object containing the password to the Zone.

• SIF Driver accepts user passwords from the Zone

If set to True, the SIF Driver sets user passwords in eDirectory to the passwords received from the Zone. The passwords are received as SIF Authorization objects. The passwords are published to the Zone by other SIF-enabled applications.

You would set this parameter to True if you want the network password to be generated by another SIF-enabled application. For example, you have a SIF-enabled application in the Zone that generates a password for each user. When the Novell SIF driver receives the password in a SIF Authorization object, the corresponding user's eDirectory password is set to this value.

If this parameter is set to True, we recommend that the Novell SIF driver also be configured to set an initial password for each new user. There might be a delay between the creation of the user account and when the password is received, and it is best to make sure the account is protected by a password at all times.

# <span id="page-30-0"></span>**Gathering Information for the Driver Configuration**

After you create a Driver object with the SIFAgent.xml configuration, you need to configure driver settings on the Global Configuration Values page.

As part of your planning, review the table in ["Creating and Configuring the Driver" on page 37](#page-36-3), which lists the settings in the driver configuration that you will need to complete.

In the previous planning sections, you have already gathered some of the information you need.

# <span id="page-32-1"></span><span id="page-32-0"></span>3 **Upgrading the Driver**

If you have been using a previous version of the driver, follow these instructions instead of the ones in [Chapter 4, "Installing the Driver," on page 35](#page-34-3).

The Identity Manager 2.0.1 engine is backward compatible with the DirXML 1.1a SIF driver shim and driver configuration. We recommend that you upgrade Identity Manager and the SIF driver at the same time. The SIF driver and configuration are tightly coupled. Both must be used together.

<span id="page-32-2"></span>1 Review and record the Driver Parameters for the existing Driver object so you can use the same settings when configuring the new driver.

Review and record the Global Config Values for the existing driver so you can use the same setting when configuring the new driver.

- 2 Stop your existing SIF driver as explained in "Starting, Stopping, or Restarting a Driver" in *Novell Nsure Identity Manager 2 Administration Guide*.
- 3 Set the driver Start Option to Manual.
- 4 As a backup, export the existing driver configuration to a file.
- 5 Upgrade to Identity Manager, as described in "Installation" in the *Novell Nsure Identity Manager 2 Administration Guide*.
- **6** Install the driver shim for the Identity Manager Driver for SIF 1.5.
- 7 Import the new sample driver configuration onto your existing driver using the Import Driver wizard in iManager.

**IMPORTANT:** It's important to import the configuration onto your existing driver object, to preserve associations.

8 Configure the driver using the Global Config Values page, as explained in ["Creating and](#page-36-3)  [Configuring the Driver" on page 37](#page-36-3).

Refer to the values you were using for the driver previously, as noted in [Step 1.](#page-32-2)

**9** Test the driver.

For testing, you might want to set the Poll Rate to a short period, such as 15 seconds.

**10** In the driver properties, set the driver Start Option to Auto start, and set the Poll Rate to 900 seconds.

# <span id="page-34-3"></span><span id="page-34-0"></span>**4** Installing the Driver

If you are upgrading from a previous version of the SIF driver, follow the instructions in [Chapter](#page-32-1)  [3, "Upgrading the Driver," on page 33](#page-32-1).

This section gives the prerequisites and the steps for installing the driver.

## In this section:

- ["Prerequisites" on page 35](#page-34-1)
- ["Installing the Identity Manager Driver for SIF" on page 36](#page-35-1)
- ["Activating the Driver" on page 36](#page-35-3)

After completing these tasks, follow the instructions in [Chapter 5, "Deploying the Driver," on](#page-36-2)  [page 37](#page-36-2) to create and test a Driver object.

# <span id="page-34-1"></span>**Prerequisites**

This section lists the software and hardware requirements you must meet to run the driver.

- ["Software Requirements" on page 35](#page-34-2)
- ["Hardware Considerations" on page 36](#page-35-0)

## <span id="page-34-2"></span>**Software Requirements**

 $\Box$  Nsure<sup>TM</sup> Identity Manager with the latest patches and product updates

For patches and product updates for Novell<sup>®</sup> products, see [Product Updates](http://support.novell.com/filefinder/5069/index.html) (http:// support.novell.com/filefinder/5069/index.html).

- The software requirements listed for Identity Manager, in "Installation" in the *Novell Nsure Identity Manager 2 Administration Guide*.
- A Zone Integration Server and student information environment that complies with SIF standard 1.1 or 1.5r1.

NOTE: If necessary, the driver can be used with a student information system that is not SIF-enabled, as described in "Sending Data from eDirectory to SIF" on page 15.

- $\Box$  One of the following server operating systems:
	- Novell NetWare<sup>®</sup> 6 or 6.5 with the latest Support Pack (you must obtain and install JVM 1.4.2 on NetWare)
	- Windows NT\*, 2000, or 2003 with the latest Service Pack

The Identity Manager Driver for SIF supports only English versions of NetWare and Windows.

 $\Box$  One of the following eDirectory versions:

- eDirectory 8.6.2 with the latest Support Pack
- eDirectory 8.7.3 with the latest Support Pack

## <span id="page-35-0"></span>**Hardware Considerations**

- Identity Manager and the Identity Manager Driver for SIF use approximately 5% of the system's memory and CPU for each Zone it connects to.
- An Identity Manager-dedicated NetWare system with a 1 gHz processor and 1 GB memory can support connecting to 10 Zones.
- In production, the driver's poll rate should be set at 900 seconds or higher.

# <span id="page-35-4"></span><span id="page-35-1"></span>**Installing the Identity Manager Driver for SIF**

Installing Identity Manager and the driver software is a simple process.

For a new installation, install Identity Manager and the SIF driver shim on either NetWare or Windows, as described in "Installation" in the *Novell Nsure Identity Manager 2 Administration Guide*.

If you are upgrading from a previous version of DirXML and the SIF driver, see ["Upgrading the](#page-32-1)  [Driver" on page 33.](#page-32-1)

NOTE: Install Identity Manager and the SIF driver shim only once per server, even if a server is running multiple instances of the driver. Multiple instances of the driver are not necessary unless you have more than 10 Zones.

Keep in mind that installing the driver software lets you get the driver up and running, but it does not install the product license. Without the license and activation, the driver will not run after 90 days. To activate the product, follow the instructions in ["Activating the Driver" on page 36.](#page-35-3)

# <span id="page-35-2"></span>**What's Next**

To begin using the driver, create a new Driver object, as explained in [Chapter 5, "Deploying the](#page-36-2)  [Driver," on page 37.](#page-36-2)

# <span id="page-35-3"></span>**Activating the Driver**

Activation must be completed within 90 days of installation, or the driver will not run.

For activation information, refer to "Activating Novell Identity Manager Products" in the *Novell Nsure Identity Manager 2 Administration Guide*.

# <span id="page-36-2"></span><span id="page-36-0"></span>**5** Deploying the Driver

You can use the Identity Manager Driver for SIF to manage Novell<sup>®</sup> eDirectory<sup>™</sup> accounts for students, staff, and faculty. This automation allows new users to have network access and a home directory right away, without manual intervention by the eDirectory administrator. When changes occur to student, staff, and faculty information, eDirectory is automatically updated.

This section contains the information you need to set up the driver object and configure it.

After installing Nsure<sup>™</sup> Identity Manager and the driver software (as explained in Chapter 4, ["Installing the Driver," on page 35](#page-34-3)), complete the following tasks.

- ["Creating and Configuring the Driver" on page 37](#page-36-1)
- ["Preparing the ZIS and the Student Information System" on page 44](#page-43-0)
- ["Starting and Testing the Driver" on page 46](#page-45-0)

Then, decide how you want to synchronize student data from the student information system into eDirectory.

- ["Synchronizing eDirectory the First Time" on page 47](#page-46-0)
- ["Synchronizing eDirectory Each School Year" on page 51](#page-50-0)

# <span id="page-36-3"></span><span id="page-36-1"></span>**Creating and Configuring the Driver**

The Identity Manager Driver for SIF comes with a driver configuration file named SIFAgent.xml.

You use a wizard to create a new Driver object based on this configuration file. When you import the configuration file to create or upgrade a driver object, only a few prompts are presented. Most of the driver configuration is done after you import, on the global configuration values page for the driver.

## **Prerequisites**

- $\Box$  You have installed Identity Manager and the Identity Manager Driver for SIF on the eDirectory server, and installed the Identity Manager plug-ins and the driver configuration files on the iManager Web server, as explained in ["Installing the Identity Manager Driver for](#page-35-4)  [SIF" on page 36.](#page-35-4)
- $\Box$  You restarted NetWare (for a NetWare server) or eDirectory (for a Windows server) after installing the driver.
- $\Box$  You have followed the instructions in "Planning" on page 17 to complete the following tasks:
	- Identify or create the eDirectory objects you need: the necessary containers for your students and staff, the Incomplete and Disabled containers, and the Template objects.

In the driver configuration, you need to specify the DN for these objects.

Gather the other information you need for setting up the driver configuration.

## **Procedure**

- 1 Create a driver, following the instructions in "Creating and Configuring a Driver " in the *Novell Nsure Identity Manager 2 Administration Guide*.
- 2 When importing the SIFAgent.xml driver configuration, specify the following.

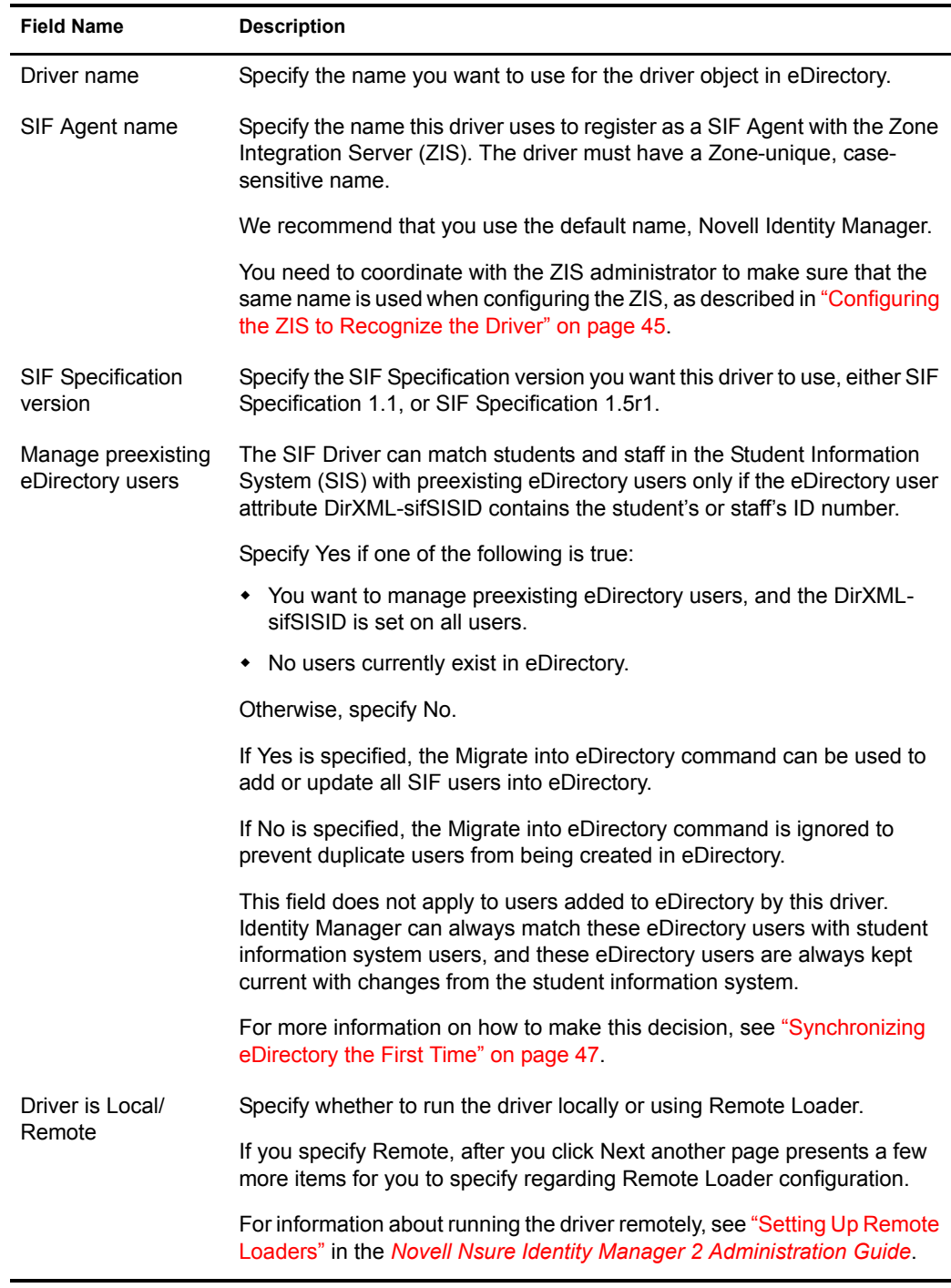

**3** After you create the Driver object, configure settings such as the containers to use for students and staff.

3a In iManager, click DirXML Management > Overview. Search for the driver set.

**3b** Browse to and click the driver icon, then in the next page, click the driver icon again.

4 Click the Global Config Values tab, and specify the following settings. Some of them you specified when creating the driver object, so for those items you can simply review the settings to make sure they are correct.

<span id="page-38-0"></span>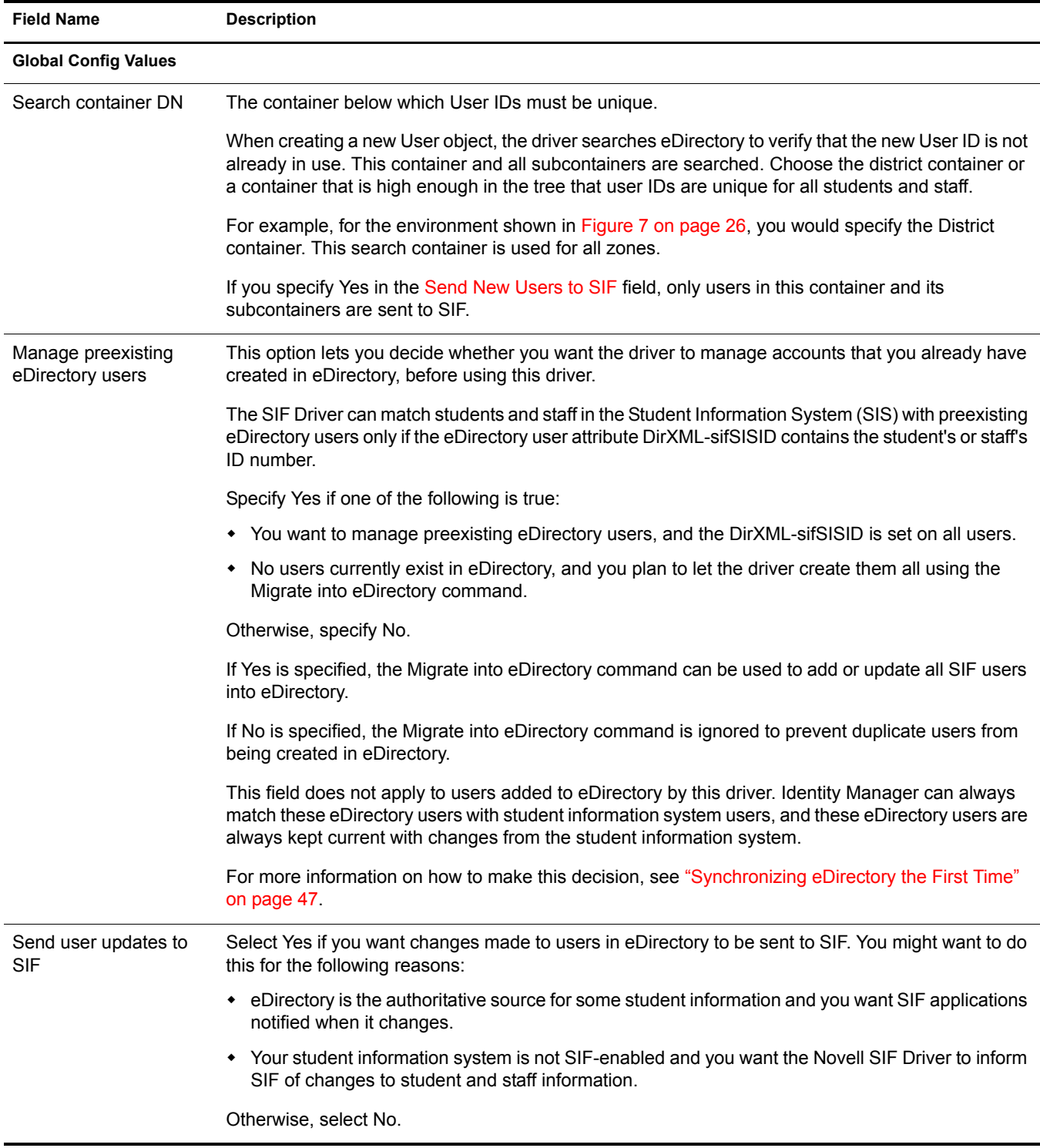

<span id="page-39-1"></span><span id="page-39-0"></span>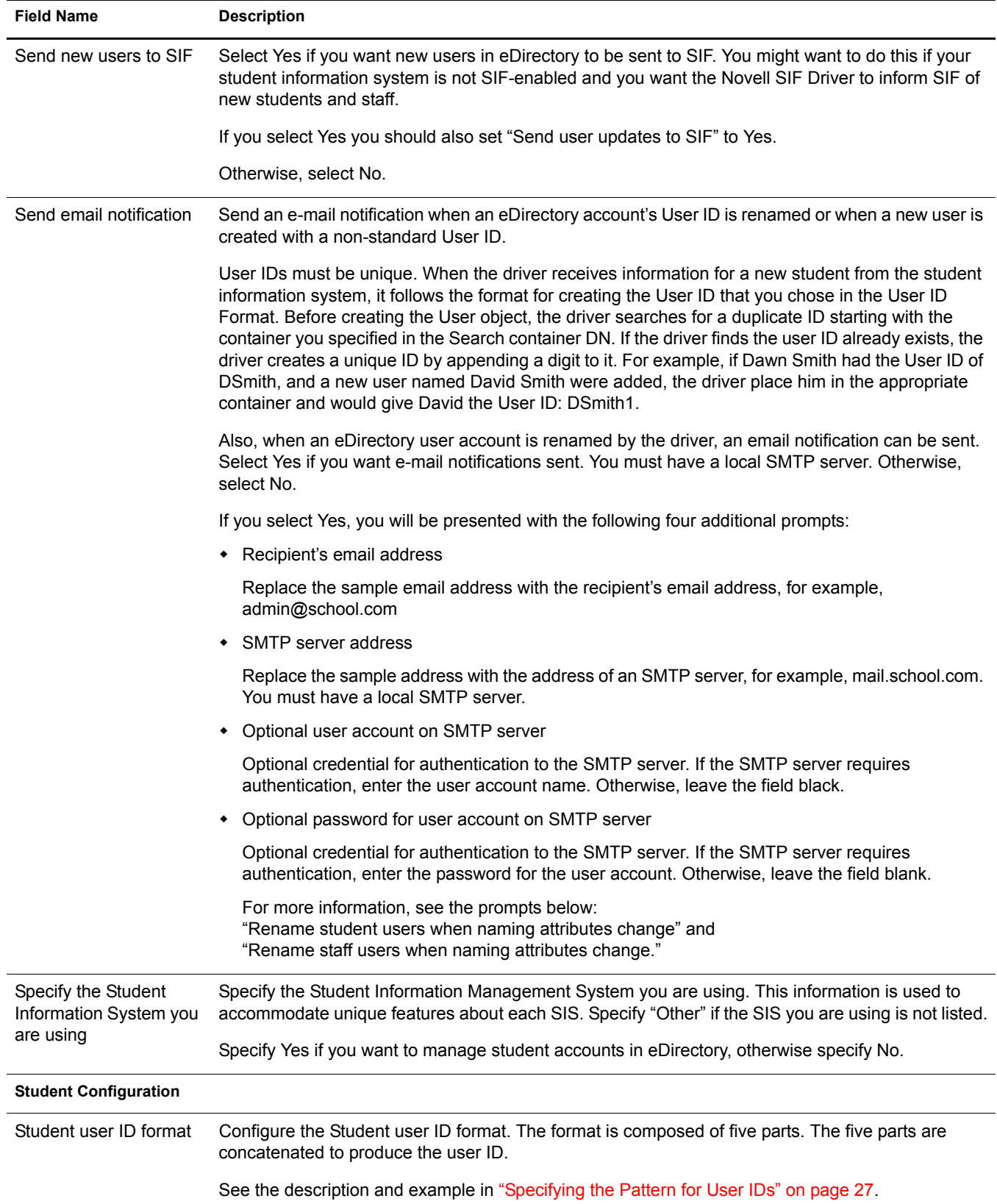

<span id="page-40-1"></span><span id="page-40-0"></span>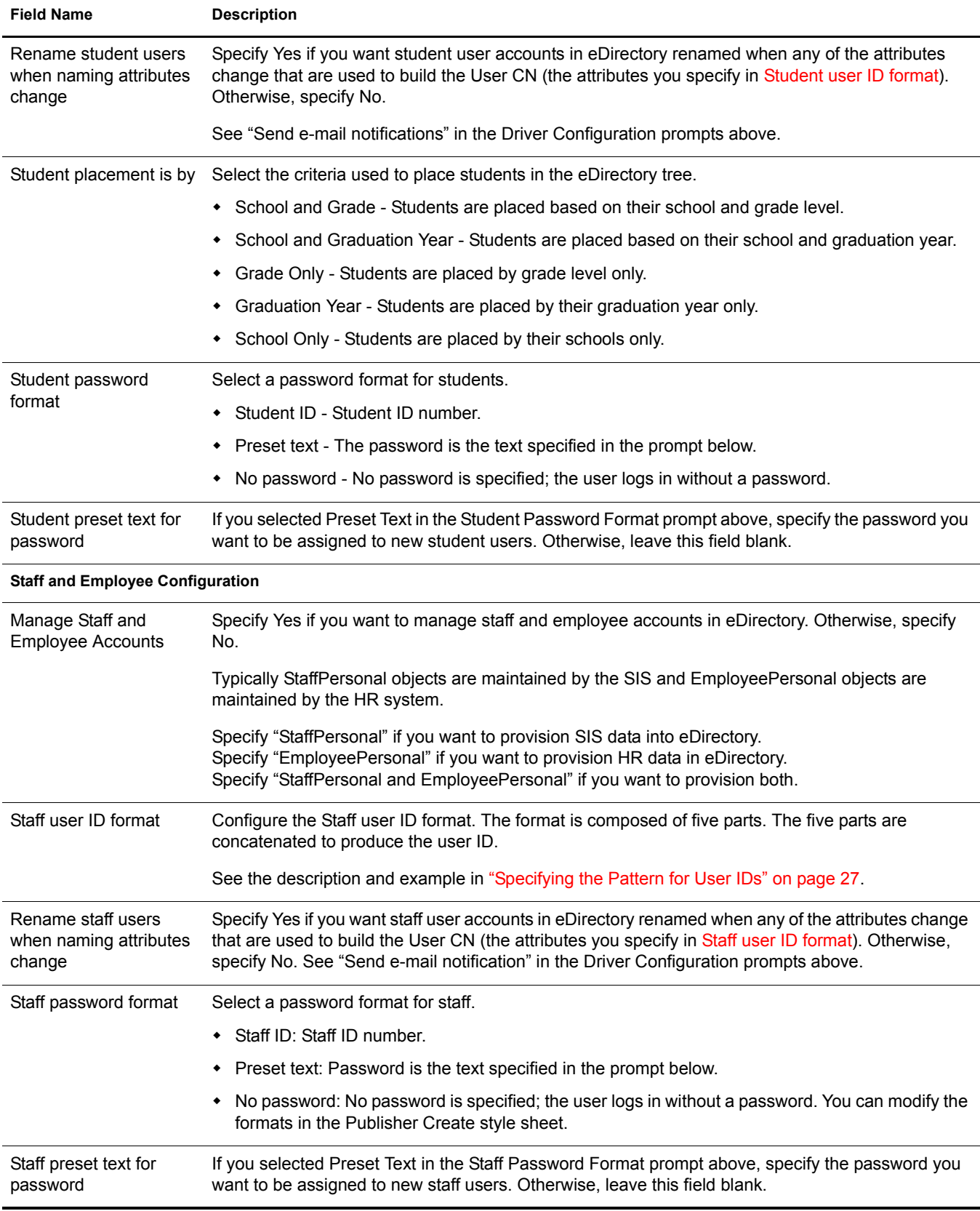

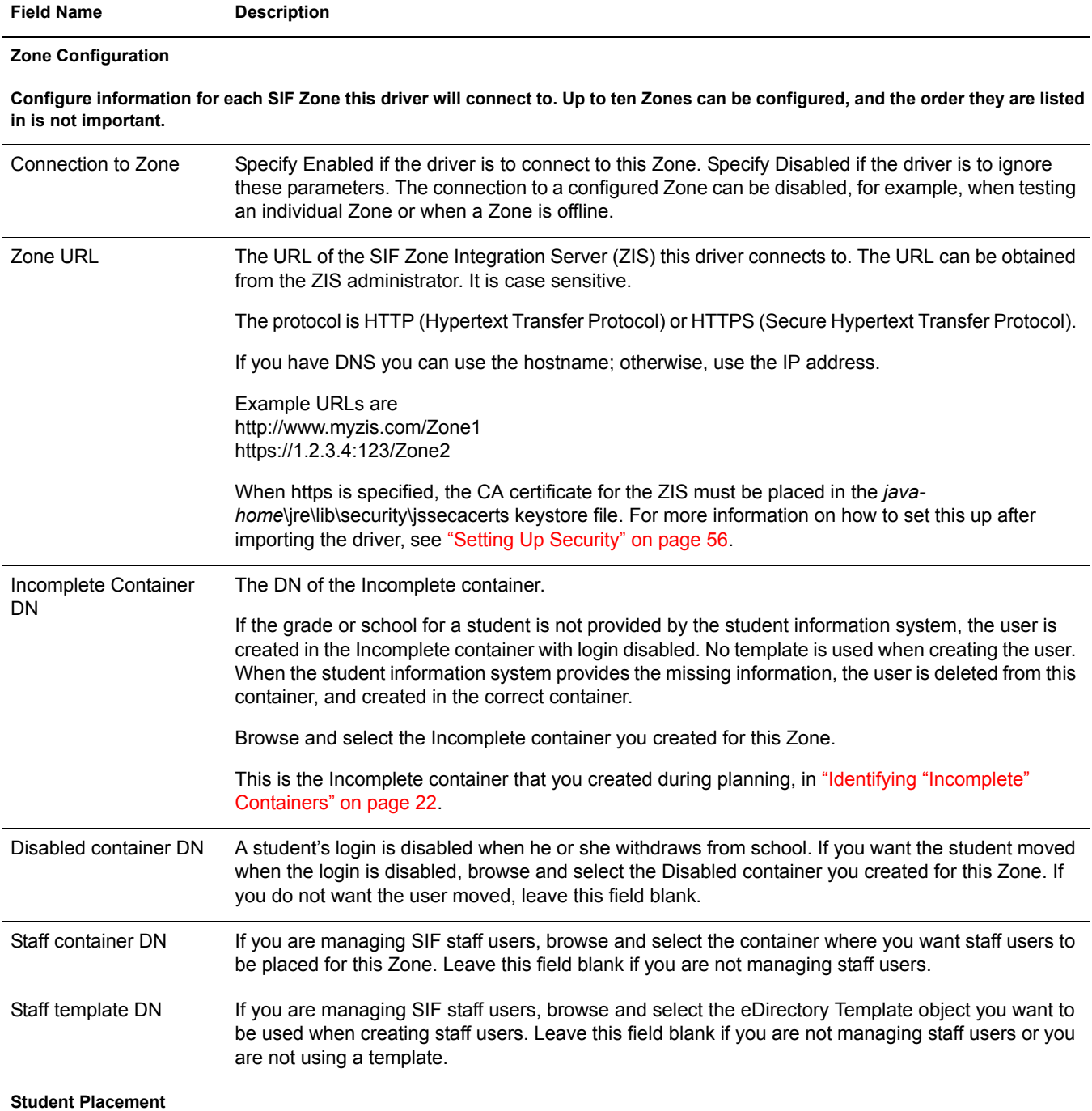

**This section lets you configure the placement of a group of students in eDirectory. Students are placed in an eDirectory container based on their school code, graduation year, or grade level. You need to know the values your student information system uses for schools, graduation years and grades.** 

**Complete as many Student placement entries as you need to place all students. Up to 10 schools and 6 groups of students per school can be defined. If you need more than 6 student groups in a school, you can specify the same school in more than one School Code.**

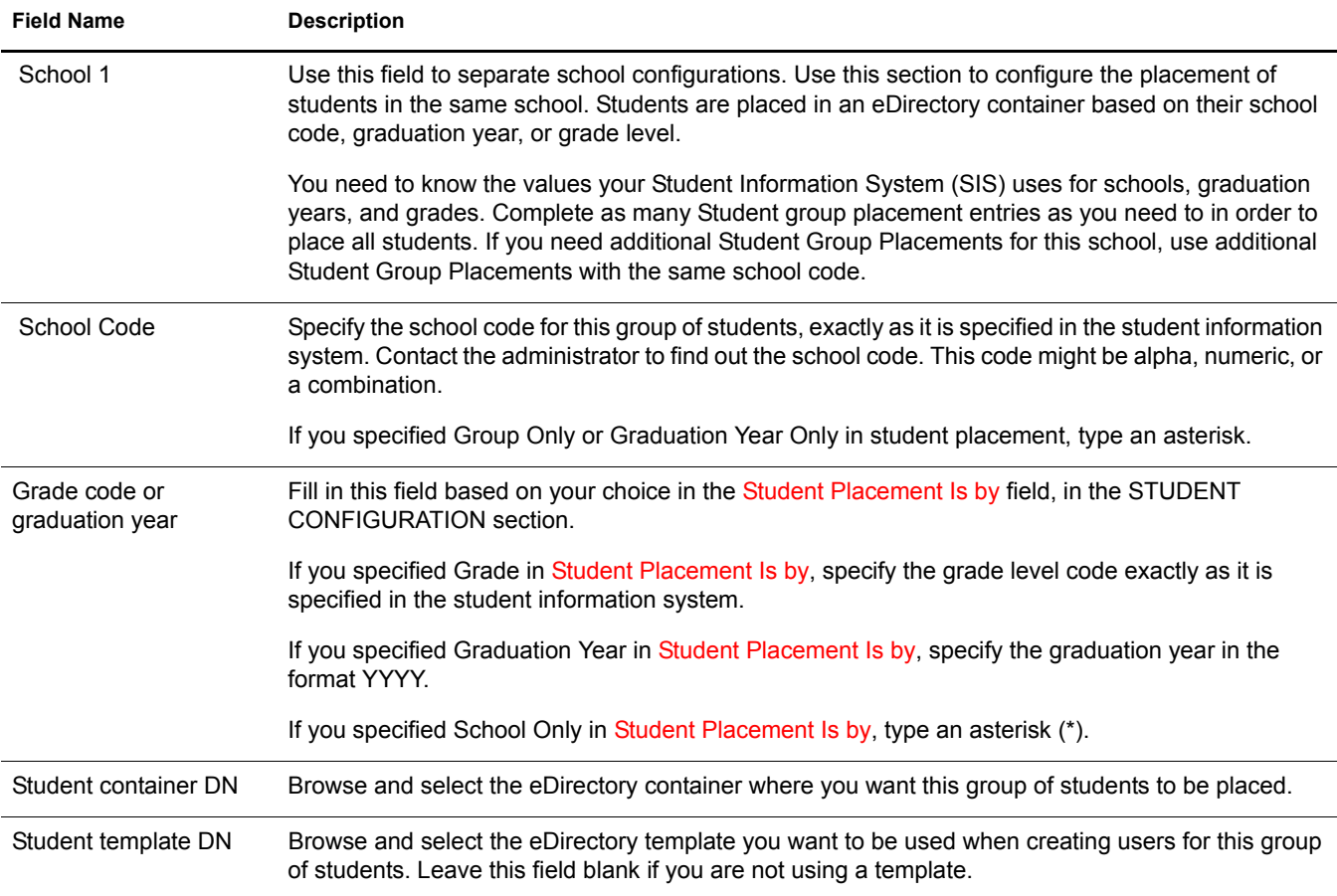

#### **SIF Provider Configuration**

**Configure this section only when this driver is the SIF provider for student and staff information, as described in "Sending Data from eDirectory to SIF" on page 15.** 

**You might want to do this if your student information system is not SIF-enabled, and you want the driver to be the SIF provider of student and staff information. Being the provider means this driver responds to SIF queries for information about students and staff.** 

<span id="page-42-0"></span>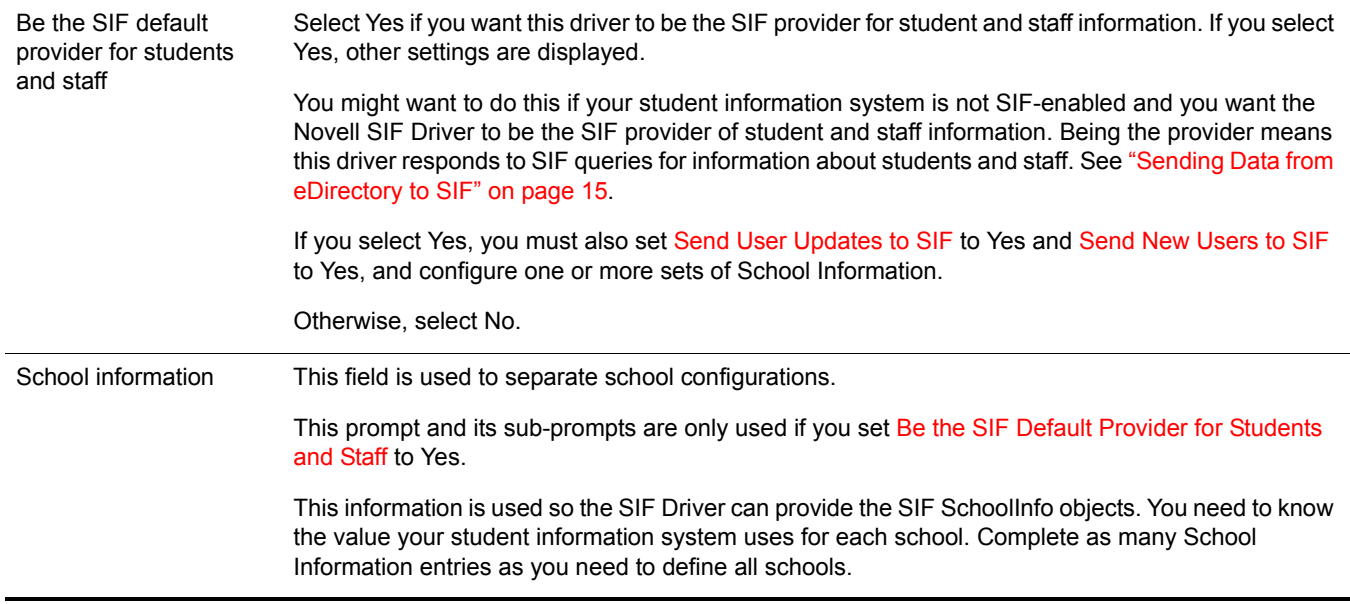

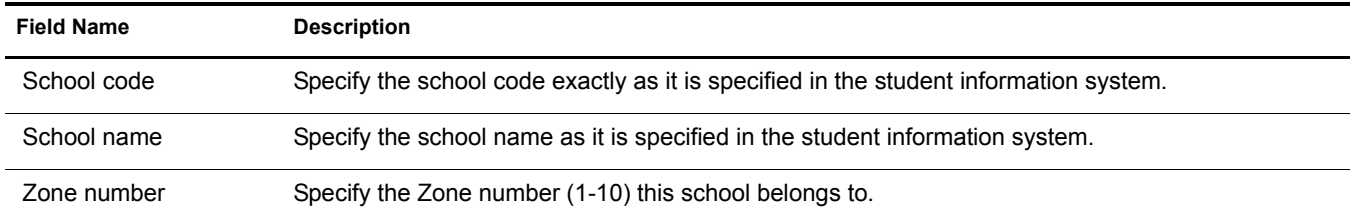

**Password Configuration**

**By default, this section has a setting of Hide. It is used only if you want the driver to exchange passwords between eDirectory and the SIF zones.** 

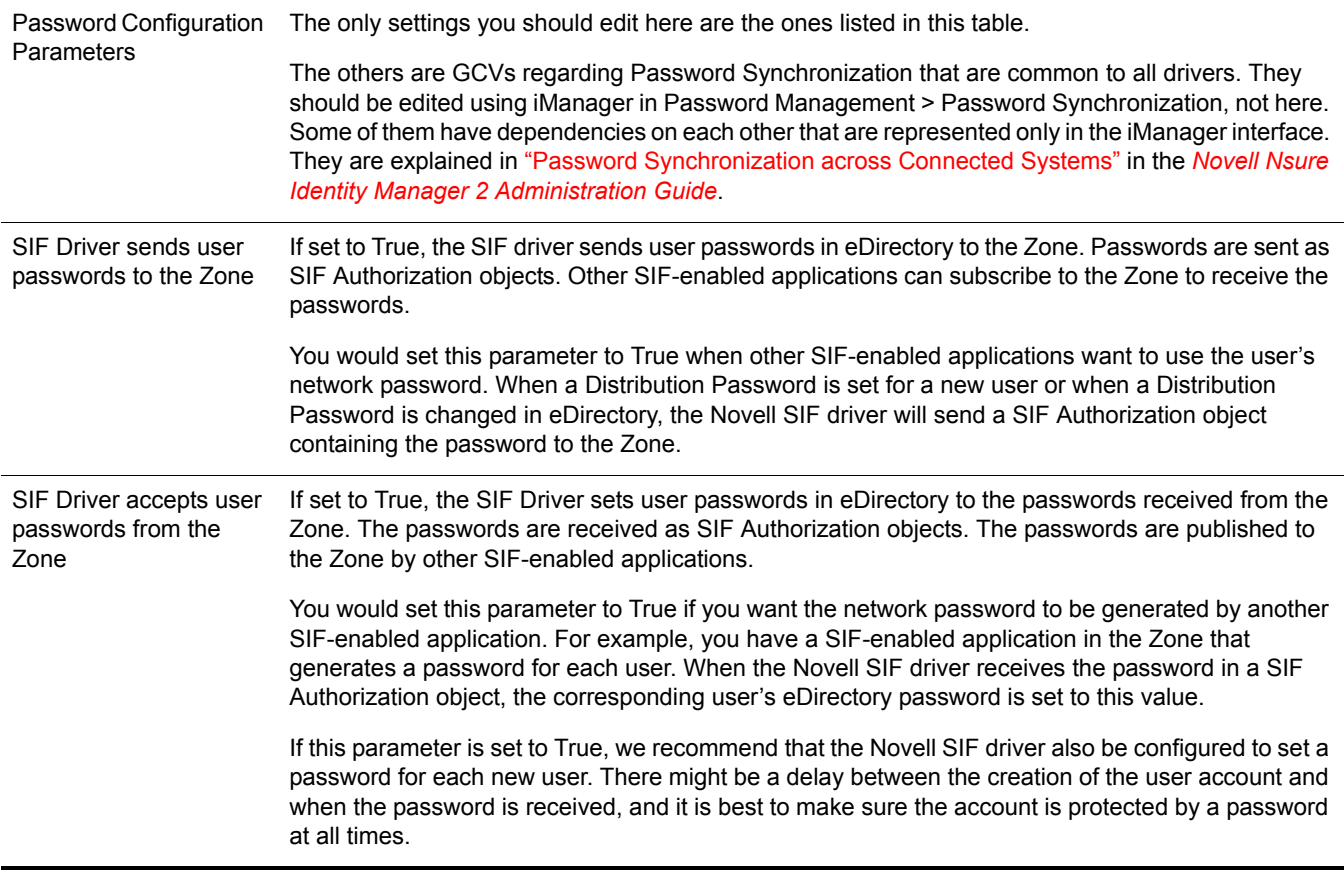

5 Follow the instructions in ["Preparing the ZIS and the Student Information System" on page 44](#page-43-0) to configure the ZIS to recognize the driver as a SIF Agent.

# <span id="page-43-0"></span>**Preparing the ZIS and the Student Information System**

The Zone Integration Server (ZIS) must be configured to recognize the driver as a SIF Agent, just as you would do for other SIF Agents. The driver works with data from the student information system without changes to the student information system, but you can optimize the data if desired.

You can complete these steps either before or after you create a Driver object in eDirectory for the Identity Manager Driver for SIF, but you must complete them for the driver to receive information.

- ["Configuring the ZIS to Recognize the Driver" on page 45](#page-44-0)
- ["Optimizing Data in the Student Information System \(Optional\)" on page 45](#page-44-1)

# <span id="page-44-2"></span><span id="page-44-0"></span>**Configuring the ZIS to Recognize the Driver**

The Zone Integration Server (ZIS) must be configured to recognize the Novell Identity Manager Driver for SIF as a SIF Agent. The driver can't receive any information about students or staff until this has been done.

The ZIS administrator should configure the ZIS to recognize the driver by doing the following tasks. Refer to your ZIS documentation for instructions.

Specify the SIF Agent name for the driver, such as Novell Identity Manager.

This is the name the driver will use to register with the ZIS. It must be the same name you specify in the SIF Agent Name field when you create the Driver object, as described in ["Creating and Configuring the Driver" on page 37](#page-36-1).

The default name is Novell Identity Manager. If you want to use a different name, keep in mind that it must be unique within each Zone, and it is case sensitive.

- Specify the SIF objects the driver has access to:
	- StudentPersonal
	- StudentSchoolEnrollment
	- SchoolInfo
	- StaffPersonal
	- EmployeePersonal
	- Authorization

For these SIF objects, the driver should have Add, Change, Delete, Subscribe, and Request rights.

If the driver is also the SIF Provider, it should have Publish and Response rights.

- Specify that the driver is a pull agent.
- Give the driver permission to request the ZoneStatus object.
- Set up security, if desired. This is explained in ["Setting Up Security" on page 56.](#page-55-2)

# <span id="page-44-1"></span>**Optimizing Data in the Student Information System (Optional)**

The Identity Manager Driver for SIF is designed to work as a SIF Agent without requiring any change in the student information system, but there is one aspect of the student information system that can be optimized.

According to the SIF implementation specification, the StudentPersonal object provides the student's name, the StudentSchoolEnrollment object provides the grade, and the SchoolInfo object provides the school code. However, some student information systems can be configured to also provide school and grade information with the StudentPersonal object, in the OtherID attribute.

Student placement is done most efficiently when the student information system provides the school and grade to the driver using the OtherId attribute of the StudentPersonal object. If possible, have the student information system administrator configure it this way.

No corresponding change to the driver configuration is necessary. These values are handled in the Input Transformation, which is configured to accept the school and grade information from either the StudentSchoolEnrollment object or the OtherID attribute.

# <span id="page-45-0"></span>**Starting and Testing the Driver**

After creating the Driver object and completing the rules for placing groups of students, you can start the driver and test it.

The default polling rate on a new Driver object is 900 seconds. This is appropriate for a production environment, but you should make it shorter for testing purposes.

## **Prerequisites**

 $\Box$  You have configured the ZIS to recognize the driver as a SIF Agent, as described in ["Configuring the ZIS to Recognize the Driver" on page 45](#page-44-0).

If you don't complete this step, you will get errors in the status log when you start the driver.

 $\Box$  If you have existing users in eDirectory, and the Manage Existing eDirectory Users parameter for the driver is set to Yes, review your options before starting the driver to avoid duplicate users being created. See ["Synchronizing eDirectory the First Time" on page 47](#page-46-0). If you select Yes for Manage Existing eDirectory Users, you should follow the steps given and fill in the DirXML-sifSISID attribute for existing user objects before starting the driver.

#### **Procedure**

- 1 For testing purposes, set the polling rate for the Driver object to 15 seconds.
	- 1a In iManager, click DirXML Management > Overview. Search for the driver set.
	- 1b In the driver set, click the icon for the driver. On the DirXML Driver Overview page that appears, click the driver icon again.
	- **1c** Click the DirXML tab, then click Driver Configuration. On the Driver Configuration page, find the Publisher Settings and Poll Rate in Seconds.
	- **1d** Change the poll rate to 15 seconds, then click OK.

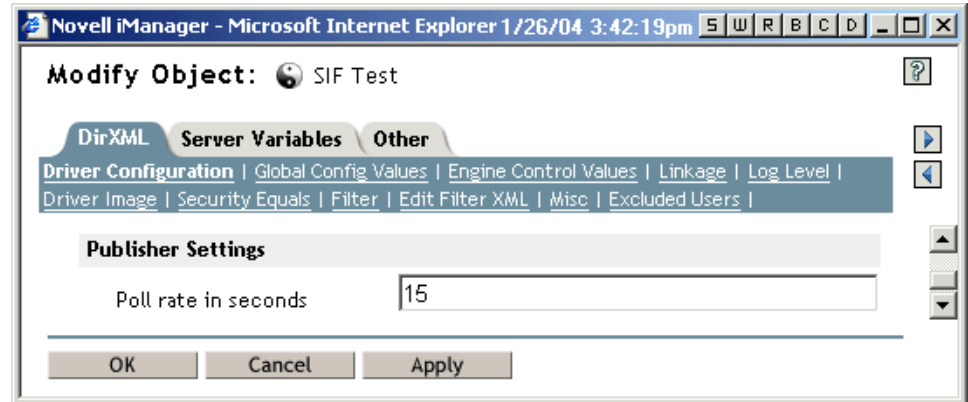

- 2 Set the startup option for the driver. On the same Driver Configuration page, scroll to Startup Option. Select how you want the driver to be started, then click OK.
- 3 Start the driver. On the DirXML Driver Overview page, click the icon in the upper right corner of the driver icon, then click Start Driver.
- 4 Check for errors.

If you see errors you need to fix, you might want to clear the log before you make changes so you can see which errors are new.

See ["Viewing Status Messages for the Identity Manager Driver for SIF" on page 61](#page-60-4) and ["Error Messages" on page 62.](#page-61-3)

Disregard the error message "No object name provided." It does not indicate a problem.

5 After you test the driver, set the polling rate to a longer period that's appropriate for your environment, such as 900 seconds.

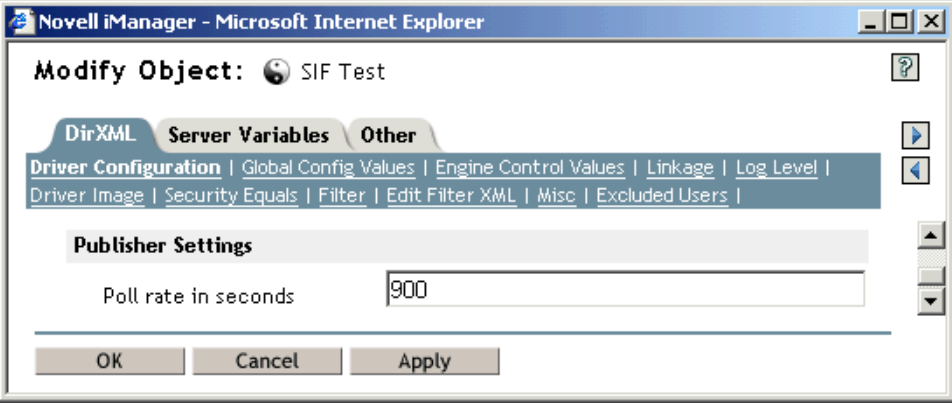

# <span id="page-46-2"></span><span id="page-46-0"></span>**Synchronizing eDirectory the First Time**

After you have imported the driver and tested it, you need to decide how to handle synchronizing eDirectory user accounts with user data in the student information system the first time.

When you configure the driver, you specify either Yes or No for the Manage Existing eDirectory Users field as described in ["Creating and Configuring the Driver" on page 37.](#page-36-1) This setting determines whether the driver tries to synchronize existing users in eDirectory, or ignores them and only manages new students and staff. You specify this setting on the Global Config Values page for the driver.

The Identity Manager Driver for SIF gives you three options for synchronizing existing accounts. Regardless of which option you choose for existing accounts, the driver provisions and manages any new accounts entered into the student information system in the future.

This section describes the three options, the reasons why you might choose one, and how to set them up.

- ["Option 1: Populate eDirectory Using Migrate into eDirectory" on page 47](#page-46-1)
- ["Option 2: Manage Existing eDirectory User Accounts" on page 48](#page-47-0)
- ["Option 3: Don't Manage Existing eDirectory User Accounts" on page 49](#page-48-0)

To help you set up these options, this section also provides instructions for the following task:

["Using Migrate into eDirectory to Populate or Update eDirectory" on page 50](#page-49-0)

# <span id="page-46-1"></span>**Option 1: Populate eDirectory Using Migrate into eDirectory**

For this option, you remove all existing accounts and home directories, and re-create them "from scratch" using the Migrate into eDirectory command to populate eDirectory.

#### **Why Would You Use This Option?**

- You want the driver to manage all accounts.
- You have decided you want to "start from scratch" by removing existing users from eDirectory, or you have not yet put any users into eDirectory.
- You don't need to preserve the files that are currently in the home directories.

For example, if you were implementing the driver before the beginning of the school year, and you didn't need to keep home directories from the previous year, you could get a fresh start in eDirectory using this option.

## **How To Set It Up**

- 1 Remove existing user accounts (User objects) from eDirectory.
- **2** Remove the home directories from the server.

**IMPORTANT:** If existing home directories are not deleted along with existing user accounts, the users who are migrated won't have a home directory. Identity Manager must create the home directory at the same time it creates a user. It can't grant the newly created user rights to an existing home directory; instead, it gives an error.

If you had existing user accounts with home directories and you didn't delete them before using Migrate into eDirectory, you need to delete them and repeat the migration.

**3** Set Manage Existing eDirectory Users to Yes.

You set this on the Global Config Values page for the driver.

4 Populate eDirectory by using the Migrate into eDirectory command to request all user data from the student information system.

See ["Using Migrate into eDirectory to Populate or Update eDirectory" on page 50](#page-49-0).

NOTE: You should use Migrate into eDirectory when demand for the server is low, such as on a weekend. If you have more than one Zone configured, we recommend you perform the migration one Zone at a time. The migration can take approximately 20 seconds per user and places a load on the server.

Identity Manager creates all students and staff in the student information system as User objects in eDirectory. As they are created, the objects are automatically associated with the ID in the student information system, so Identity Manager can manage them.

# <span id="page-47-0"></span>**Option 2: Manage Existing eDirectory User Accounts**

For this option, you leave existing accounts in eDirectory. You manually put the student or staff ID from the student information system into the DirXML-sifSISID attribute of each existing eDirectory user object, so the driver can match it with the corresponding individual in the student information system. After you put in the student information system ID, the driver can manage existing user accounts, so any new changes to those individuals in the student information system are reflected in eDirectory.

If you want current data from the student information system to be synchronized to eDirectory (for example, because you are concerned that existing user account data doesn't currently match the student information system), use the Migrate into eDirectory command after you add the student information system ID to the DirXML-sifSISID attribute.

If you choose this option, you need to fill in the DirXML-sifSISID immediately. If you don't, and a change comes through for an account, the driver won't be able to find the matching User object and a duplicate will be created.

#### **Why Would You Use This Option?**

- You already have User objects in eDirectory, and you don't want to delete them, but you do want the driver to manage them.
- You want to preserve the files that are currently in the home directories.

For example, if you were implementing the driver during the school year, and you wanted to keep home directories intact and minimize the risk of any problems with accounts, you might decide to keep existing accounts in place. With this option, you could keep accounts that are currently working and take the time to manually add the student information system ID to each of them, so the driver can recognize and manage them.

## **How To Set It Up**

1 For all existing eDirectory User objects, manually enter the student information system ID into the DirXML-sifSISID attribute. Make sure it is correct.

This is a one-time effort.

**IMPORTANT:** If the ID is not entered or is not correct, Migrate into eDirectory creates duplicate User objects instead of updating existing User objects. There is no command to "undo" Migrate into eDirectory, so you would need to remove the duplicates manually.

2 Set Manage Existing eDirectory Users to Yes.

You set this on the Global Config Values page for the driver.

3 (Optional) If you want to synchronize existing accounts in eDirectory with all data from the student information system, you can use Migrate into eDirectory.

See ["Using Migrate into eDirectory to Populate or Update eDirectory" on page 50](#page-49-0).

If you are only concerned about synchronizing new changes that occur, you don't need to do this step.

NOTE: You should use Migrate into eDirectory when demand for the server is low, such as on a weekend. If you have more than one Zone configured, we recommend you perform the migration one Zone at a time. The migration can take approximately 20 seconds per user and places a load on the server.

After following these steps, Identity Manager can manage existing eDirectory user accounts because you have manually made the association with the student information system ID. New users are also managed because Identity Manager automatically creates the association when it creates a new user.

# <span id="page-48-0"></span>**Option 3: Don't Manage Existing eDirectory User Accounts**

For this option, you set the driver to ignore existing accounts and manage only new students who are entered in the student information system. You don't use the Migrate into eDirectory command as part of setting up this option.

Existing student accounts in eDirectory are not affected by the driver; changes that occur for these accounts in the student information system are ignored by the driver.

New students added to the student information system after the driver is started are provisioned in eDirectory and are thereafter managed by the driver. eDirectory users created by the driver are always kept current with changes from the student information system.

Don't run the Migrate into eDirectory command if you are using this option.

#### **Why Would You Use This Option?**

- You don't want the driver to affect existing student accounts.
- You only want the driver to provision and manage new students who are added to the student information system.
- You need to preserve the files that are currently in home directories.

For example, you could use this option if you were deploying the driver during the middle of the school year, and you wanted to eliminate risk to any existing accounts. Perhaps you don't have time to manually create the association with the student information system for each existing object. With this option, you can keep existing accounts as they are but take advantage of the driver's functionality to provision any new students.

## **How To Set It Up**

1 Set Manage Preexisting eDirectory Users to No.

You set this on the Global Config Values page.

**2** Don't use Migrate into eDirectory.

If Manage Existing eDirectory Users is set to No, the Migrate into eDirectory command is ignored.

## **Should I use the "Migrate into eDirectory" or "Synchronize" Command?**

The Migrate into eDirectory command requests all student and staff records from the student information system and tries to match each record with an user account in eDirectory. If a match is found, the eDirectory user account is updated with the information from the student information system. If a match is not found, a new user account is created in eDirectory.

For each user account in eDirectory the Synchronize command queries the student information system for its attribute values and updates the eDirectory user account with the received information.

The Migrate into eDirectory command is more efficient. Only one query is sent to the SIS. The Synchronize command sends a separate query for each user account in eDirectory. The Migrate into eDirectory command updates existing eDirectory user accounts and creates new eDirectory user accounts. The Synchronize command only updates existing eDirectory user accounts.

# <span id="page-49-1"></span><span id="page-49-0"></span>**Using Migrate into eDirectory to Populate or Update eDirectory**

This section describes how to use the Migrate into eDirectory command. This command lets you request records for all individuals from the student information system. If a matching user is not found in eDirectory, a new account is created. If an account already exists in eDirectory for the student, and the DirXML-sifSISID attribute contains the correct student information system ID, the driver updates the account to match the information in the student information system.

You can run Migrate into eDirectory at the start of a school year to initially populate eDirectory. You can also run it any time you want to ensure eDirectory is synchronized with the student information system.

You would only use this option if the following two conditions were met:

 $\Box$  If you have any users in eDirectory, they must either have been created by the driver (which means they have a DirXML association created by the driver), or they must have the correct ID manually entered in the DirXML-sifSISID attribute.

This allows the driver to match an individual in the student information system with an existing User object.

**IMPORTANT:** If this condition is not met, Migrate into eDirectory creates duplicate User objects instead of updating existing User objects. There is no command to "undo" Migrate into eDirectory, so you would need to remove the duplicates manually.

The Driver object's Manage Existing eDirectory Users parameter is set to Yes.

If it is set to No, the Migrate into eDirectory command is ignored.

You should use Migrate into eDirectory when demand for the server is low, such as on a weekend. If you have more than one Zone configured, we recommend you perform the migration one Zone at a time. The migration can take approximately 20 seconds per user and places a load on the server.

- 1 In iManager, click DirXML Management > Overview, and search for the driver set.
- 2 Click the driver icon for the driver.
- **3** If the driver is not running, click the icon in the upper right corner of the driver icon, then select Start Driver.
- 4 Click the Migrate into eDirectory button.

### Migrate into eDirectory...

5 In the Migrate Data into eDirectory dialog box, click Edit List.

The Edit Migration Criteria dialog box appears.

- 6 In the left column, select the User check box, then click OK.
- 7 On the Migrate Data into eDirectory page, click OK.

The driver continues to run the migration, even if you close iManager.

# <span id="page-50-0"></span>**Synchronizing eDirectory Each School Year**

You can synchronize student data in eDirectory so that it matches the student information system at the beginning of the school year. To accomplish this, you have options similar to the ones outlined in ["Synchronizing eDirectory the First Time" on page 47](#page-46-0). Consult with your student information system administrator; the way your application works might influence your choice, and your application vendor might have a recommended approach.

This section describes the options and issues you should consider.

- ["New Year Options for Students in School or Grade Containers" on page 51](#page-50-1)
- ["New Year Tasks for Students in Graduation Year Containers" on page 54](#page-53-0)

# <span id="page-50-1"></span>**New Year Options for Students in School or Grade Containers**

In this section:

- ["Option 1 for a New Year: Repopulate eDirectory Using Migrate into eDirectory" on page 52](#page-51-0)
- ["Option 2 for a New Year: Update Existing Accounts Using Migrate into eDirectory" on](#page-51-1)  [page 52](#page-51-1)
- ["Option 3 for a New Year: Maintain Existing Accounts All Summer" on page 53](#page-52-0)

#### <span id="page-51-0"></span>**Option 1 for a New Year: Repopulate eDirectory Using Migrate into eDirectory**

For this option, you delete existing student accounts and home directories in eDirectory and use Migrate into eDirectory to repopulate eDirectory "from scratch" at the beginning of the year.

#### **Why Would You Use This Option?**

Your student information system application recommends this kind of approach.

We recommend this approach; however, you should consult with the administrator of the your student information system.

- You don't need to preserve the files that are currently in the home directories.
- You have students who are moving to new schools, their home directories need to be moved to a new server, and you don't want to move them manually.
- You have specified different eDirectory templates for different containers or schools, and you need accounts to be updated to match a new eDirectory template when users move to a new container or school.

#### **How to Set It Up**

- 1 Stop the driver at the beginning of the summer.
- 2 Remove the eDirectory accounts and the home directories.

**IMPORTANT:** If existing home directories are not deleted along with existing user accounts, the users who are migrated won't have a home directory. Identity Manager must create the home directory at the same time it creates a user. It can't grant the newly created user rights to an existing home directory; instead, it gives an error.

If you had existing user accounts with home directories and you didn't delete the home directories before using Migrate into eDirectory, you need to delete them and repeat the migration.

**3** At the end of the summer when the student information system is up-to-date for the next school year, start the driver again and use Migrate into eDirectory to repopulate eDirectory.

See ["Using Migrate into eDirectory to Populate or Update eDirectory" on page 50](#page-49-0).

**NOTE:** You should use Migrate into eDirectory when demand for the server is low, such as on a weekend. If you have more than one Zone configured, we recommend you perform the migration one Zone at a time. The migration can take approximately 20 seconds per user and places a load on the server.

#### <span id="page-51-1"></span>**Option 2 for a New Year: Update Existing Accounts Using Migrate into eDirectory**

For this option, you keep your existing eDirectory student accounts and update them all at once using Migrate into eDirectory at the beginning of the year.

This option involves stopping the driver at the beginning of summer. At the end of the summer when the student information system data is ready for the new year, you start the driver again and use Migrate into eDirectory to update existing accounts all at once.

To use this option, the driver must be able to associate existing user accounts with a record in the student information system. Therefore, all existing user accounts must have either the student information system ID entered in the DirXML-sifSISID attribute (you need to do this manually for users who were originally created by hand), or a DirXML association created (the driver does this for user accounts it creates).

**IMPORTANT:** If the ID is not entered or is not correct, Migrate into eDirectory creates duplicate User objects instead of updating existing User objects. There is no command to "undo" Migrate into eDirectory, so you would need to remove the duplicates manually.

Using Migrate into eDirectory moves student accounts to new containers if necessary. However, the driver does not move home directories, so if the student account moves to a container on a new server and you want the home directory to be on the same server, you must move the home directories manually or with third-party software.

## **Why Would You Use This Option?**

- Your student information system application recommends this kind of approach.
- You don't need student accounts to be re-created based on a new eDirectory template when they move to a new grade or school.
- You want to preserve the files in the home directories.

### **How To Set It Up**

- 1 Stop the driver at the beginning of the summer.
- 2 When the student information system is up-to-date for the next school year, start the driver again and use Migrate into eDirectory to synchronize eDirectory.

See ["Using Migrate into eDirectory to Populate or Update eDirectory" on page 50](#page-49-0).

NOTE: You should use Migrate into eDirectory when demand for the server is low, such as on a weekend. If you have more than one Zone configured, we recommend you perform the migration one Zone at a time. The migration can take approximately 20 seconds per user and places a load on the server.

**3** Move home directories as necessary, such as for students who are moving to a new school and whose accounts need to be on a different server.

You can do this manually. Third-party software is also available to move home directories.

#### <span id="page-52-0"></span>**Option 3 for a New Year: Maintain Existing Accounts All Summer**

For this option, you keep your existing eDirectory student accounts, and keep them up-to-date by receiving changes as they are entered in the student information system over the summer.

You leave the driver running all summer to receive incremental changes from the student information system.

The driver moves students from one container to another as their schools and grades are updated in the student information system. However, the driver does not move home directories, so if the student account moves to a container on a new server and you want the home directory to be on the same server, you must move the home directories manually or with third-party software.

Migrate into eDirectory is not required for this option.

#### **Why Would You Use This Option?**

- Your student information system application recommends this kind of approach.
- You want to preserve the files in the home directories.
- You don't need student accounts to be re-created based on a new eDirectory template when they move to a new grade or school.
- You need student accounts to be up-to-date all summer, such as for year-round schedules or summer school.

#### **How to Set It Up**

- 1 Keep the driver running all summer.
- **2** Move home directories as necessary, such as for students who are moving to a new school and whose accounts need to be on a different server.

You can do this manually. Third-party software is also available to move home directories.

## <span id="page-53-0"></span>**New Year Tasks for Students in Graduation Year Containers**

If you put students in graduation year containers (see the example in Figure 3 on page 20), you need to update your tree structure each year to accommodate groups of students moving to new schools.

- 1 Manually create new graduation year containers under the school containers they are moving to.
- 2 In the Global Configuration Values for the driver, update the container DN and template assignments for all groups of students that are moving to a new school.

See ["Creating and Configuring the Driver" on page 37](#page-36-1).

- **3** Make sure the students are placed in the new container. You have three options for doing this, based on how you want to handle student accounts for each new school year.
	- ["Option 1 for a New Year: Repopulate eDirectory Using Migrate into eDirectory" on](#page-51-0)  [page 52](#page-51-0)
	- ["Option 2 for a New Year: Update Existing Accounts Using Migrate into eDirectory" on](#page-51-1)  [page 52](#page-51-1)
	- ["Option 3 for a New Year: Maintain Existing Accounts All Summer" on page 53](#page-52-0)

For this option, if you create the new graduation year containers and update the Global Config Values for the driver *after* the school changes for students have been made in the student information system, then you still need to move students manually to the correct container.

- 4 After you have tested the change, and all the students have been moved to the new graduation year containers, delete the old containers.
- **5** Move home directories as necessary.

You can do this manually. Third-party software is also available to move home directories.

# <span id="page-54-2"></span><span id="page-54-0"></span>6 **Customizing the Driver**

## In this section:

- ["Driver Parameters" on page 55](#page-54-1)
- ["Setting Up Security" on page 56](#page-55-0)
- ["DirXML Association Keys" on page 58](#page-57-0)
- ["Mapping SIF XML to the eDirectory Schema" on page 58](#page-57-1)

# <span id="page-54-1"></span>**Driver Parameters**

The parameters in this table are in the driver properties, on the DirXML tab under Driver Configuration.

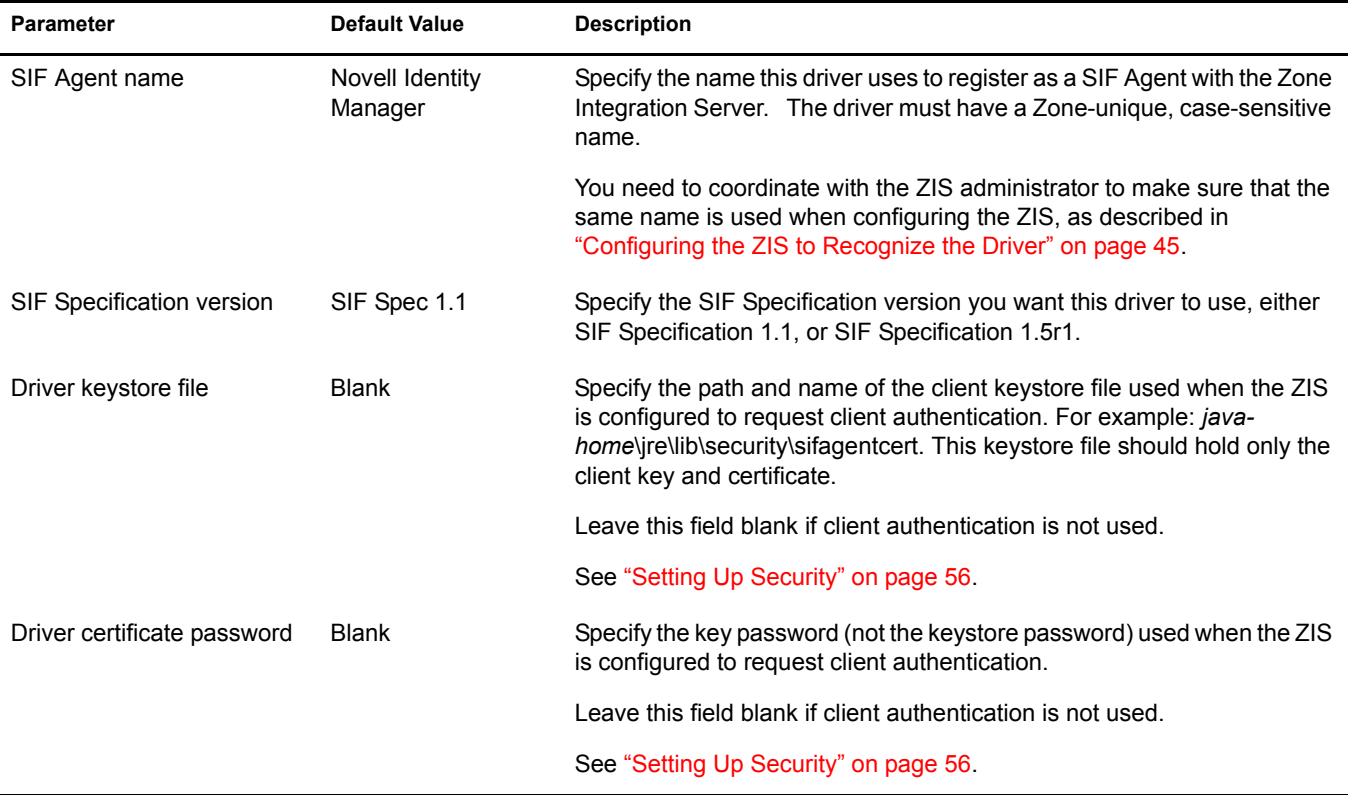

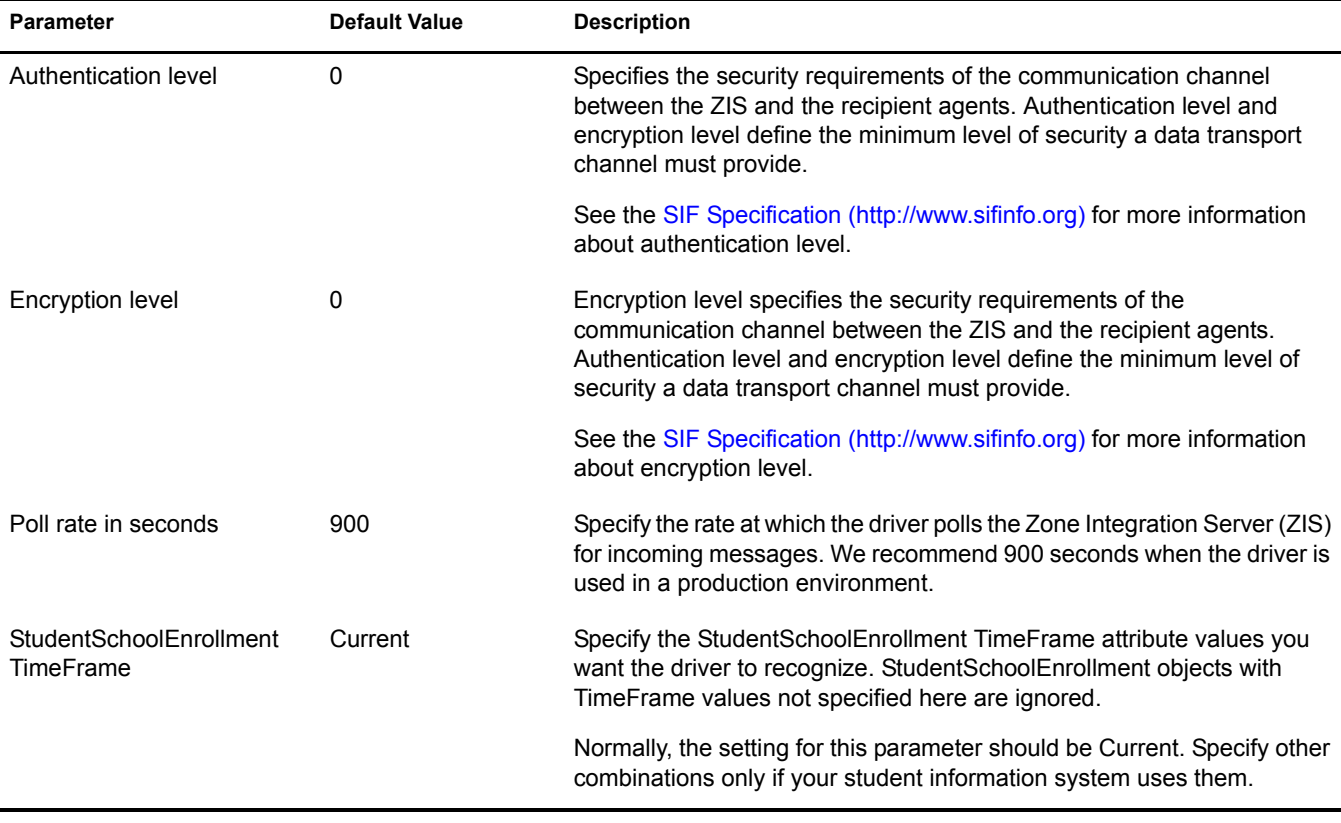

# <span id="page-55-2"></span><span id="page-55-0"></span>**Setting Up Security**

You should initially connect the driver to the ZIS using HTTP. After the connection is shown to be working, switch to using HTTPS. When passing real student information, we recommend that you use secure HTTP (HTTPS) between the driver and the Zone Integration Server (ZIS). Secure HTTP connections use server authentication. The server is the ZIS. In server authentication the client (the driver) authenticates that it is communicating with the expected server. (the ZIS) The ZIS server might also require client authentication. Client authentication occurs after the server authentication is complete. The ZIS server authenticates that it is communicating with a known client (the driver).

# <span id="page-55-1"></span>**Server Authentication**

For secure HTTP to work you must import the Certification Authority (CA) certificate used by the ZIS into the jssesacerts keystore file to show you trust the CA. To prove that a server belongs to the organization that it claims to represent, the server presents its public key certificate to the driver. This certificate is validated against the CA certificate so the client can be sure of the identity of the server.

The CA certificate must be added to the <java-home>/lib/security/jssecacerts keystore file. For NetWare® systems, <java-home> is typically sys:/java. For Windows systems, <java-home> is typically Novell\Nds\jre. The CA certificate is added to the keystore using the keytool utility (http:// java.sun.com/j2se/1.3/docs/tooldocs/solaris/keytool.html). For example,

<java-home>/jre/bin/keytool -import -alias zisca -file zisca.cer -keystore <java-home>/jre/lib/security/jssecacerts -storepass changeit

This sets the initial password of the jssecacerts keystore file to "changeit." The system administrator should change that password and the default access permission of that file.

# <span id="page-56-0"></span>**Client Authentication**

When client authentication (in other words, mutual authentication) is also desired, the client public key and certificate must be stored in a separate keystore file, for example <java-home>/lib/ security/sifagentcerts. This keystore file should only hold the one client key. The name of this file is also entered in the driver configuration. You must import the client's CA certificate into the client's trusted-certificate store and the ZIS trusted-certificate store. You first need a client key pair, then a CA must sign the key pair.

One way to get the key pair signed is to use the Novell CA.

- **1** Export the Novell<sup>®</sup> CA trusted root certificate. In ConsoleOne<sup>®</sup>, open the Security container > select the Organizational CA > Properties > Certificates Tab > Self Signed Certificate > click Export.
- 2 Select No, then click Next.
- **3** Save the certificate in Base 64 format as NOVELLCASELFSIGNEDCERT. B64.
- 4 Import this certificate into the client's trusted-certificate keystore.

```
<java-home>/jre/bin/keytool -import -alias novellca -file 
NOVELLCASELFSIGNEDCERT.B64 -keypass novell1 -keystore 
<java-home>/jre/lib/security/cacerts -storepass novell2
```
- 5 This certificate must also be imported into the ZIS trusted-certificate keystore. Consult the ZIS documentation on how this is done.
- 6 Generate a public and private key pair for the agent in a new keystore file. The -dname parameter must contain the IP address of the client system or SIF Level 3 Authentication will not work. The -keyalg parameter must be RSA.

```
<java-home>/jre/bin/keytool -genkey -alias sifagent -keyalg RSA -dname 
"CN=137.65.146.24, OU=DirXML, O=Novell, L=Provo, S=Utah, C=US" -keypass 
novell1 -keystore 
<java-home>/jre/lib/security/sifagentcert -storepass novell2
```
**7** To guarantee the identity of the client, a certificate is needed to authenticate the key pair ownership. To do this, generate a Certificate Signing Request (CSR) in the novellagent.csr file.

```
<java-home>/jre/bin/keytool -certreq -alias sifagent -file 
novellagent.csr -keypass novell1 -keystore 
<java-home>/jre/lib/security/sifagentcert -storepass novell2
```
- 8 Now use the Novell CA to generate a certificate for the client's key pair. In ConsoleOne, select Tools > Issue Certificate.
- 9 In the Filename field, browse to and select the novellagent.csr file, then click Next.
- 10 Select Organizational Certificate Authority, then click Next.
- **11** Specify SSL or TSL as the Type, then click Next.
- **12** Review the certificate parameters, click Next, then click Finish.
- **13** Save the certificate in Base64 format as ISSUEDCERTIFICATE. B64.

14 The certificate now needs to be stored in the sifagent cert keystore with the key pair.

```
<java-home>/jre/bin/keytool -import -trustcacerts -alias sifagent -file 
ISSUEDCERTIFICATE.B64 -keypass novell1 -keystore 
<java-home>/jre/lib/security/sifagentcert -storepass novell2
```
**15** At this point, your sifagentcert keystore consists of the client's CA self-signed certificate and your key and a Certificate Authority has signed it. View the sifagent keystore. There should be two entries. Your key entry should show "Certificate chain length: 2." The first certificate is your key; the second certificate is the CA that signed it. When the server (ZIS) asks for a certificate, the signed certificate is returned to the server for authentication.

```
<java-home>/jre/bin/keytool -list -v -keystore 
<java-home>/jre/lib/security/sifagentcerts -storepass novell2
```
# <span id="page-57-0"></span>**DirXML Association Keys**

SIF objects have a GUID assigned to them by the application that creates the object. For example, the student information system assigns a GUID to each StudentPersonal object when a new student is created. The GUID uniquely identifies the SIF object. The GUID is part of the SIF object and is called the RefId. The RefId is always sent as part of the object. The driver uses the RefId for the DirXML Association Key.

# <span id="page-57-1"></span>**Mapping SIF XML to the eDirectory Schema**

SIF XML uses names that are hierarchical. Element names include the path to the element, relative to the data object. For example, the name of the City element in the StudentPersonal object is StudentAddress/Address/City.

The DirXML driver for SIF uses the path name as the element name, for example, Name/ FirstName and Name/LastName. SIF element names are case sensitive. SIF application names in the Schema Map must use the path name. An example segment from a Schema Map follows.

```
<attr-name class-name="User">
      <nds-name>Given Name</nds-name>
      <app-name>Name/FirstName</app-name>
</attr-name>
<attr-name class-name="User">
      <nds-name>Surname</nds-name>
      <app-name>Name/LastName</app-name>
</attr-name>
<attr-name class-name="User">
      <nds-name>Telephone Number</nds-name>
      <app-name>PhoneNumber</app-name>
</attr-name>
```
SIF elements can contain attributes. Usually the attribute qualifies the element. For example, the element Name has the attribute Type="02." The value "02" qualifies the name as the legal name. SIF attribute values are enumerated in the SIF Implementation Specification or some other recognized standard. The SIF shim does not filter out these attributes or use schema mapping to change their names. The driver simply passes them through so the style sheets can process them. The attribute names are passed through using the namespace "sif" so they are not confused with Nsure™ Identity Manager reserved words. For example:

```
<add-attr attr-name="OtherId" sif:Type="06">
     <value type="string">360367</value>
</add-attr>
<add-attr attr-name="Name/LastName" sif:Type="02">
      <value type="string">Appleseed</value>
</add-attr>
<add-attr attr-name="Name/FirstName" sif:Type="02">
      <value type="string">Johnny</value>
```

```
</add-attr>
  <add-attr attr-name="TelephoneNumber" sif:Format="NA" sif:Type="HP">
      <value type="string">123-456-7890</value>
</add-attr>
```
Some SIF elements use an attribute field to specify the element value. For these special attributes, the driver takes the attribute value and passes it to eDirectory as the element value. Attributes whose values are used as the element value are specified in the sifobjects.conf file. Two examples are:

```
<StatePr Code="PA"/>
<Country Code="US"/>
```
These attributes are changed to:

```
<add-attr attr-name="StudentAddress/Address/StatePr" sif:Code="PA">
      <value type="string">PA</value>
</add-attr><add-attr attr-name="StudentAddress/Address/Country" 
sif:Code="US">
     <value type="string">US</value>
</add-attr>
```
<span id="page-60-0"></span>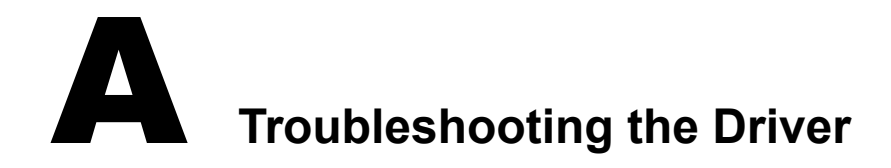

## <span id="page-60-3"></span>In this section:

- ["Viewing Status Messages for the Identity Manager Driver for SIF" on page 61](#page-60-1)
- ["Error Messages" on page 62](#page-61-2)
- ["Common HTTP Status Codes" on page 67](#page-66-0)
- ["ZIS Return Status" on page 67](#page-66-1)

# <span id="page-60-4"></span><span id="page-60-1"></span>**Viewing Status Messages for the Identity Manager Driver for SIF**

When configuring the driver, status messages can be viewed in the Driver Set Status Log, Publisher channel status log, Subscriber channel status log, or in the DSTrace screen. The status log contains error messages. The DSTrace screen contains a trace of the SIF Driver activity.

You can also set up logging using Nsure™ Audit. See "Logging and Reporting Using Nsure Audit" in the *Novell Nsure Identity Manager 2 Administration Guide*.

In this section:

- ["Using the Status Logs" on page 61](#page-60-2)
- ["Using the DSTrace Screen" on page 62](#page-61-0)
- ["Identity Manager Status Levels" on page 62](#page-61-1)

# <span id="page-60-2"></span>**Using the Status Logs**

To view messages in the Publisher or Subscriber status log:

- **1** In Novell<sup>®</sup> iManager, click DirXML Management > Overview. Search for the driver set.
- **2** Click the driver icon.
- 3 In the page that appears showing the configuration for the driver, click the status log icon for either the Publisher or Subscriber channel.

To view messages in the Driver Set status log:

- 1 In Novell iManager, click DirXML Management > Overview. Search for the driver set.
- **2** Click the status log icon  $\mathbb{E}$ .

If you see errors you need to fix, you might want to clear the log so you can see which errors are new.

For a description of messages, see ["Error Messages" on page 62.](#page-61-2)

# <span id="page-61-0"></span>**Using the DSTrace Screen**

To obtain SIF Driver traces:

- 1 In the DSTrace window, click Edit > Options > Events > Clear All > select DirXML Drivers  $>$  Save Default  $>$  OK.
- 2 In iManager, click DirXML Management > Overview. Search for the driver set, then click the driver object icon. On the driver parameters page that appears, click the Misc tab. Set the trace level to 3, then click Apply.

For information on using DSTrace, see the *[eDirectory 8.7.3 Administration Guide](http://www.novell.com/documentation/lg/edir873/index.html)* (http:// www.novell.com/documentation/lg/edir873/index.html).

# <span id="page-61-1"></span>**Identity Manager Status Levels**

For each event or operation received from eDirectory, the driver returns an XML document containing a status report. If the status report does not indicate success, the document also contains a reason.The table in ["Error Messages" on page 62](#page-61-2) contains error text returned by the driver to Nsure Identity Manager.

Possible values for levels are:

- **Success:** The operation or event was successful.
- **Warning:** The operation was not successful, but can be ignored without consequences.
- **Error:** The operation failed.
- **Fatal:** A fatal error occurred, and the driver will be shut down.
- **Retry:** The ZIS is unavailable. Identity Manager retries the operation every 30 seconds.

Here are examples of return status in the trace screen:

<status event-id="0" level="success"/><status event-id="0" level="warning">SIFdoes not support the Move operation.</status>

# <span id="page-61-3"></span><span id="page-61-2"></span>**Error Messages**

The following table contains errors that can be seen in the Status Log or DSTrace screen. The Error Condition column contains the error text returned to Identity Manager. The Level column specifies the status level. The Description column describes situations that might cause the condition and possible actions you can take to fix the problem. The message text and status level are recorded in the Driver DirXML log.

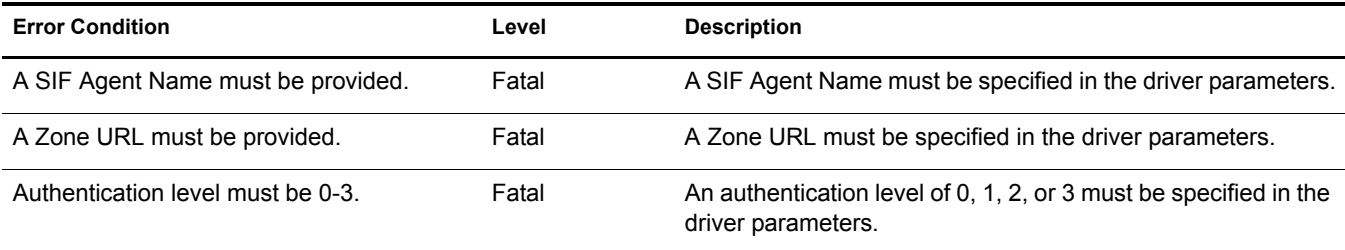

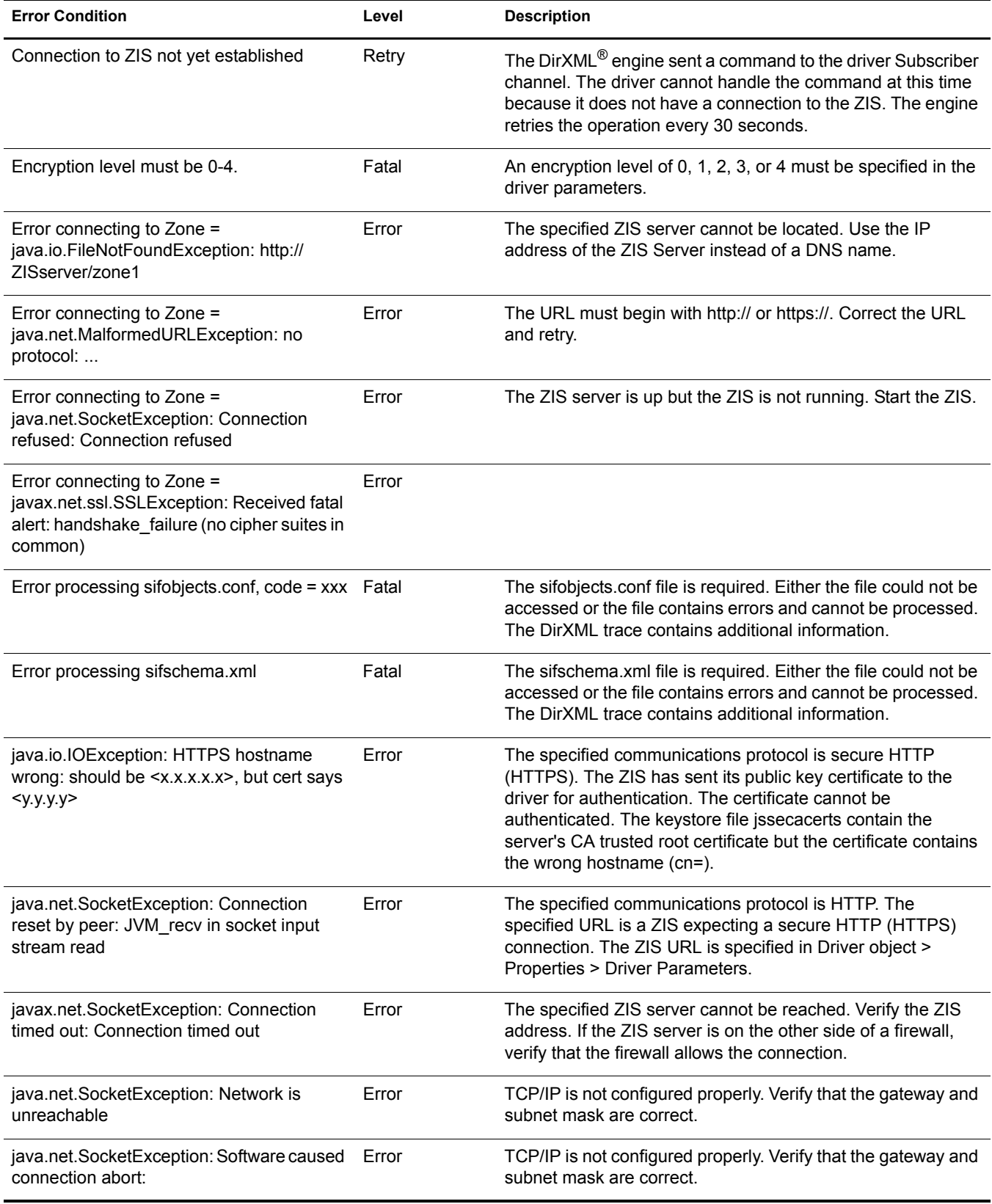

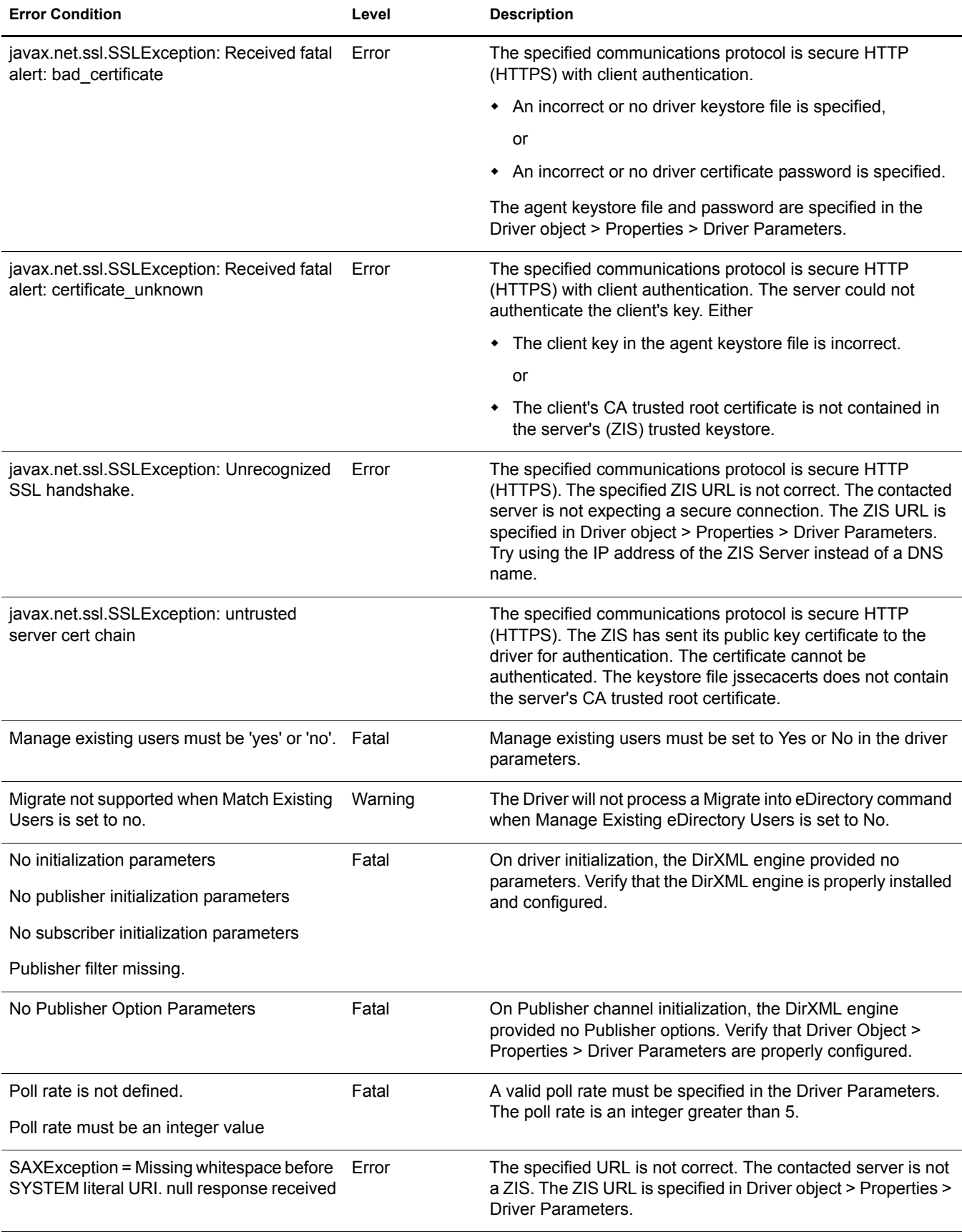

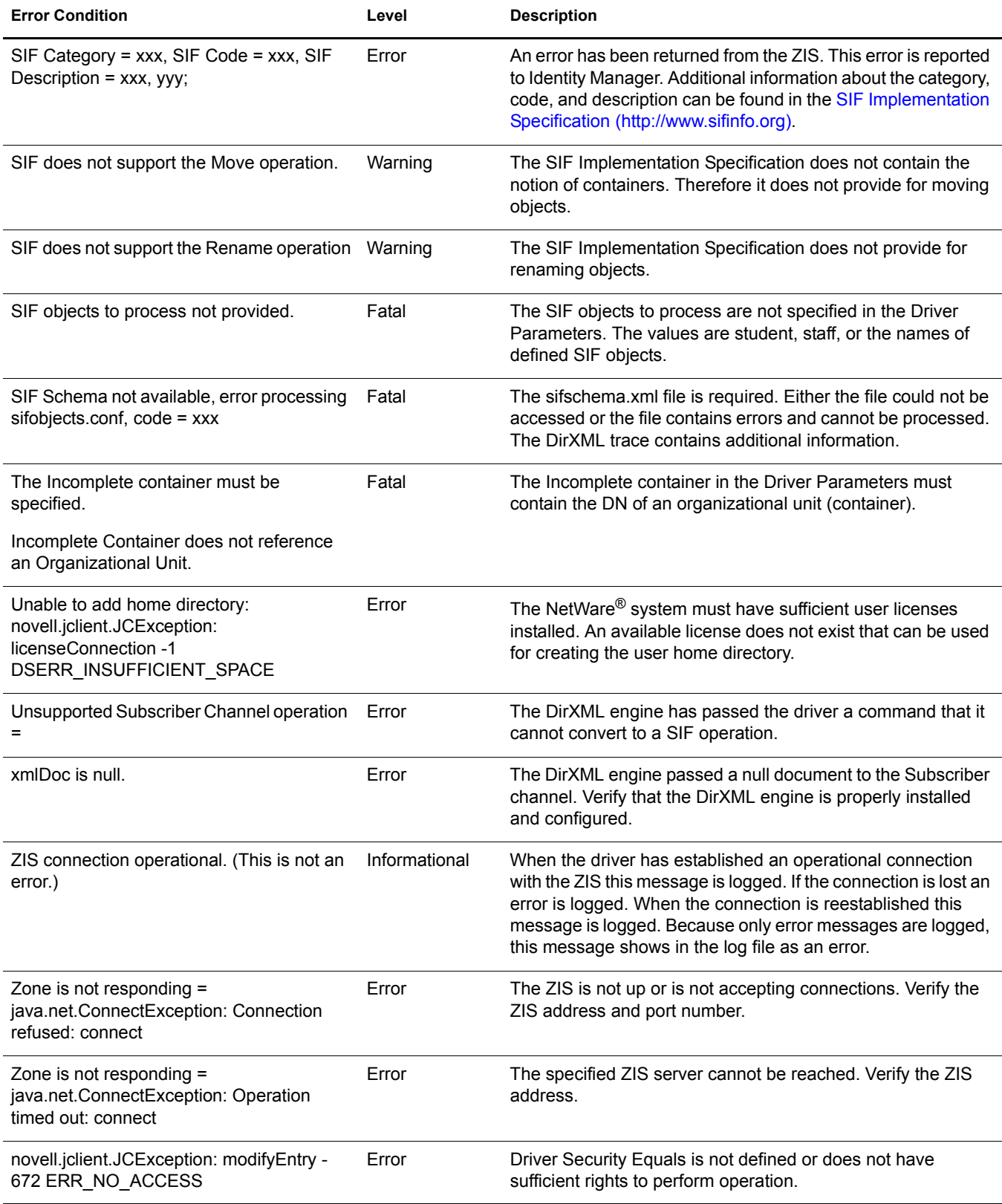

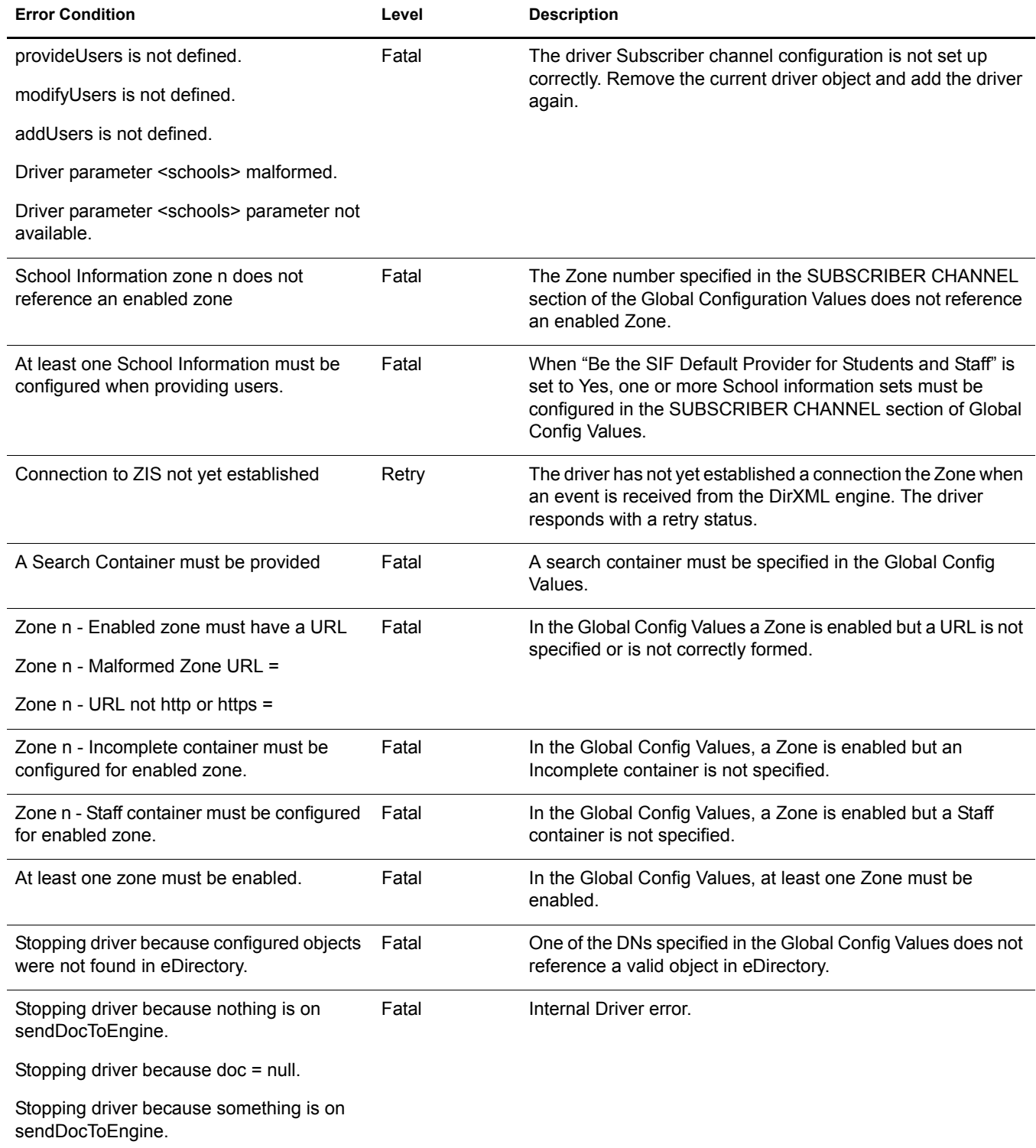

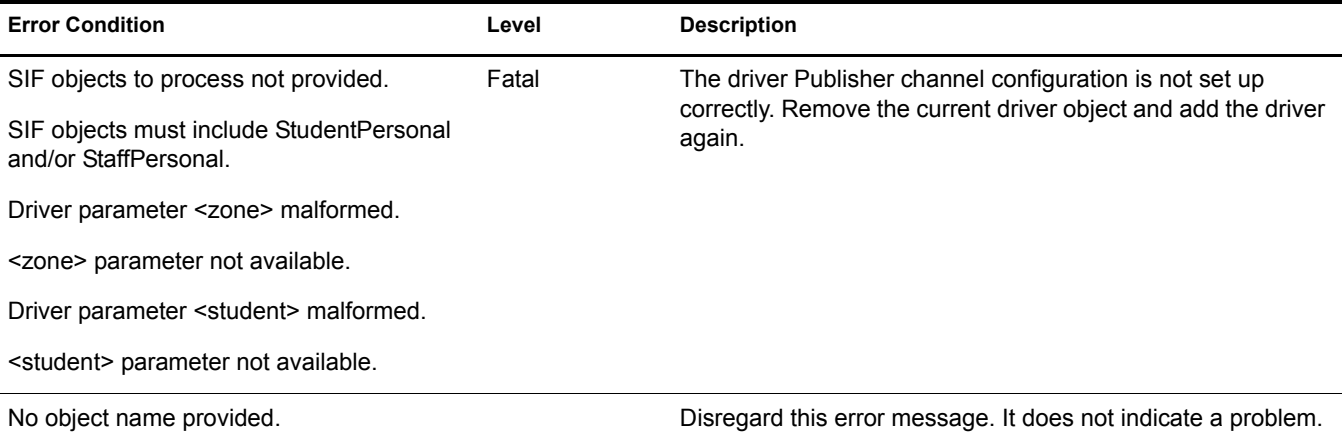

# <span id="page-66-0"></span>**Common HTTP Status Codes**

- 404 indicates that the requested resource is not available.
- 401 indicates that the request requires HTTP authentication.
- 500 indicates an error inside the HTTP server that prevented it from fulfilling the request.
- 503 indicates that the HTTP server is temporarily overloaded, and unable to handle the request.

# <span id="page-66-1"></span>**ZIS Return Status**

For each event or operation sent to or received from the ZIS, an XML document containing a SIF\_Ack message is returned. A SIF\_Ack contains either a SIF\_Status element acknowledging a successful result or a SIF\_Error element indicating the error. The SIF\_Error element contains an error number as well as a description of the error. The error number and descriptions are defined in the [SIF Implementation Specification](http://www.sifinfo.org) (http://www.sifinfo.org).

#### **Examples**

```
<SIF_Status>
     <SIF_Code>0</SIF_Code>
     <SIF_Data>Success</SIF_Data>
</SIF_Status>
<SIF_Error>
     <SIF_Category>1</SIF_Category>
     <SIF_Code>1</SIF_Code>
     <SIF_Desc>Message is not well-formed</SIF_Desc>
    <SIF_ExtendedDesc>Next character must be ">" terminating element "Name".</
SIF_ExtendedDesc>
</SIF_Error>
```
# <span id="page-68-1"></span><span id="page-68-0"></span>**Glossary**

This glossary contains some basic Identity Manager terms and SIF terms used in this driver documentation.

#### <span id="page-68-3"></span>**Agent**

A SIF term. SIF-enabled software that interfaces with an application on one side and a Zone Integration Server on the other side. The Agent is used to make the application's data available to the Zone and/or to consume data from the Zone and to make it available to the application. The Identity Manager Driver for SIF is a SIF Agent.

#### **shim**

An Identity Manager term. Another word for driver.

## **Schools Interoperability Framework (SIF)**

A SIF term. The Schools Interoperability Framework (SIF) is an industry initiative to develop an open specification for ensuring that K-12 instructional and administrative software applications interact and share data seamlessly. SIF is not a product, but rather an industry-supported technical blueprint for K-12 software. For additional information about SIF, see the [Schools Interoperability](http://www.sifinfo.org)  [Framework Web site](http://www.sifinfo.org) (http://www.sifinfo.org).

Connecting the applications with a common framework allows you to enter information once in an authoritative information source, such as a [student information system,](#page-68-4) and then publish that information so other systems can be updated automatically.

#### <span id="page-68-4"></span><span id="page-68-2"></span>**student information system**

A SIF term. A K-12 application for maintaining student information. Some student information systems also store faculty and staff information.

#### **Publisher channel**

An Identity Manager term. The work of provisioning SIF student or staff from the SIS to Novell<sup>®</sup> eDirectory™ users is done through the Publisher channel of Identity Manager. You can customize the configuration that comes with the driver.

For more information on the channels, see the *Novell Nsure Identity Manager 2 Administration Guide*.

#### **Subscriber channel**

An Identity Manager term. In the base configuration, the student information system is the authoritative data source for student information, so no data is sent from eDirectory to the SIS through the [Zone Integration Server \(ZIS\)](#page-69-1). The Subscriber channel is fully functional, but in the base configuration it is not used.

You can customize the Subscriber channel to send data changes made in eDirectory to SIF, if desired.

For more information on the channels, see the *Novell Nsure Identity Manager 2 Administration Guide*.

A SIF term. A grouping of SIF-enabled Agents for sharing data. A Zone might be small or large, servicing a school, several schools, or a district. An Agent must register with a Zone. The Zone manages the registered Agents.

## <span id="page-69-1"></span><span id="page-69-0"></span>**Zone Integration Server (ZIS)**

A SIF term. A software product that implements the SIF ZIS functionality and can also contain value-added management and configuration tools. A ZIS should be capable of supporting more than one Zone. The term ZIS is often used to mean a Zone.